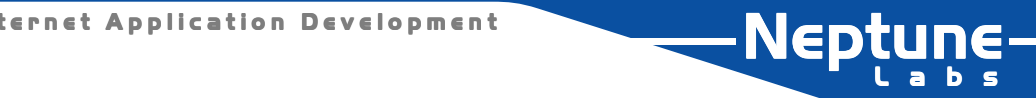

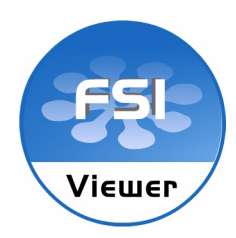

## NeptuneLabs FSI Viewer und FSI Showcase

- Standalone Versionen -

**Informationen für Webdesigner**

#### **FSI Viewer – FSI Showcase Flash based Scaleable Image Viewer**

NeptuneLabs GbR Postfach 1207 32818 Blomberg Germany

Telefon: +49 (0) 5236-888559 Telefax: +49 (0) 5236-888560 eMail: info@neptunelabs.com WWW:www.neptunelabs.com

Weitergabe und Vervielfältigung dieser Bedienungsanleitung sowie Verwertung und Mitteilung ihres Inhalts sind nicht gestattet, soweit nicht ausdrücklich zugestanden. Zuwiderhandlungen verpflichten zu Schadenersatz. Alle Rechte, insbesondere für den Fall der Patenterteilung oder GM-Eintragung. Technische Änderungen vorbehalten.

Alle Markenzeichen, Markennamen sind eingetragene Warenzeichen des jeweiligen Herstellers und verbleiben in dessen Eigentum. Die Nennung von Marken und Namen geschieht zu rein dokumentarischen Zwecken.

**Copyright 2002-2003 NeptuneLabs GbR**

# FSI Viewer FSI Showcase

#### **Software:**

NeptuneLabs GbR Postfach 1207 32818 Blomberg Germany

© 2003 NeptuneLabs GbR. Alle Rechte vorbehalten.

#### **Stand: Oktober 2003**

FSI Viewer Version 2.0 FSI Showcase Version 2.0

Alle Marken und Produktnamen sind Handelsmarken oder eingetragene Warenzeichen der jeweiligen Hersteller.

## Stichwortverzeichnis

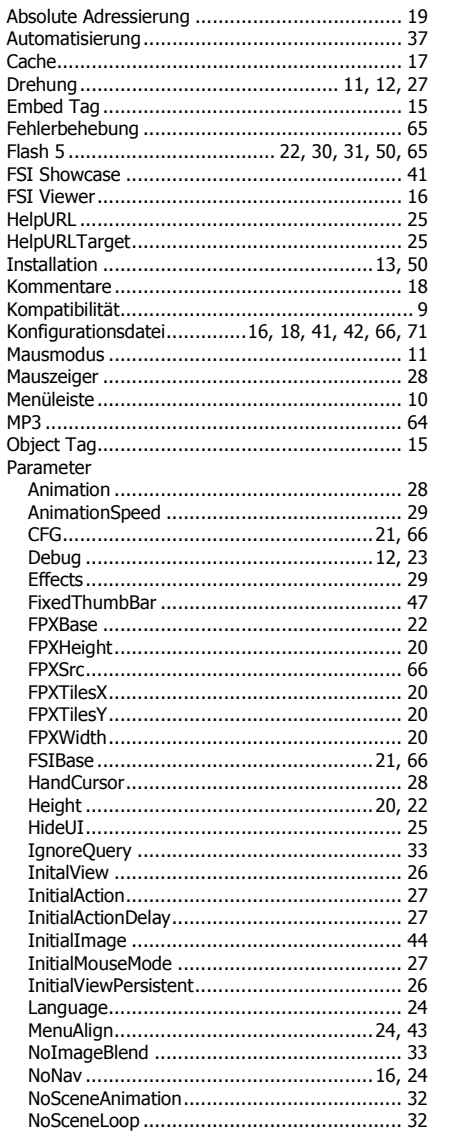

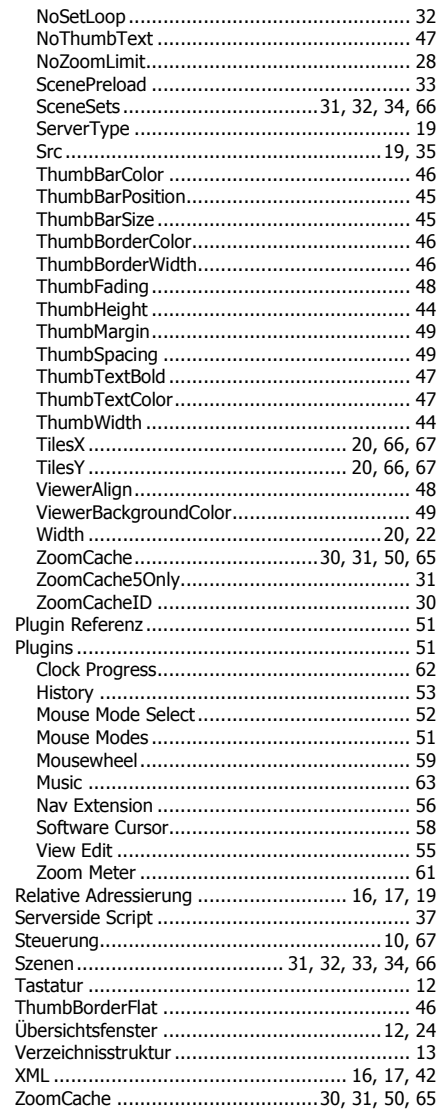

J.  $\sqrt{ }$  Anhang

```
<ScenePreload
                             value="false" />
                             value="false" />
         <NoImageBlend
    </Options>
    <Images><image file="fsi/bild1.fsi" label="Bild Nr.1" />
         <image file="fsi/bild2.fsi" label="Bild Nr.2" />
         <image file="fsi/bild3.fsi" label="Bild Nr.3" />
         <image file="fsi/bild4.fsi" label="Bild Nr.4" />
         <image file="fsi/bild5.fsi" label="Bild Nr.5" />
    \langle/Images>
</fsi parameter>
```
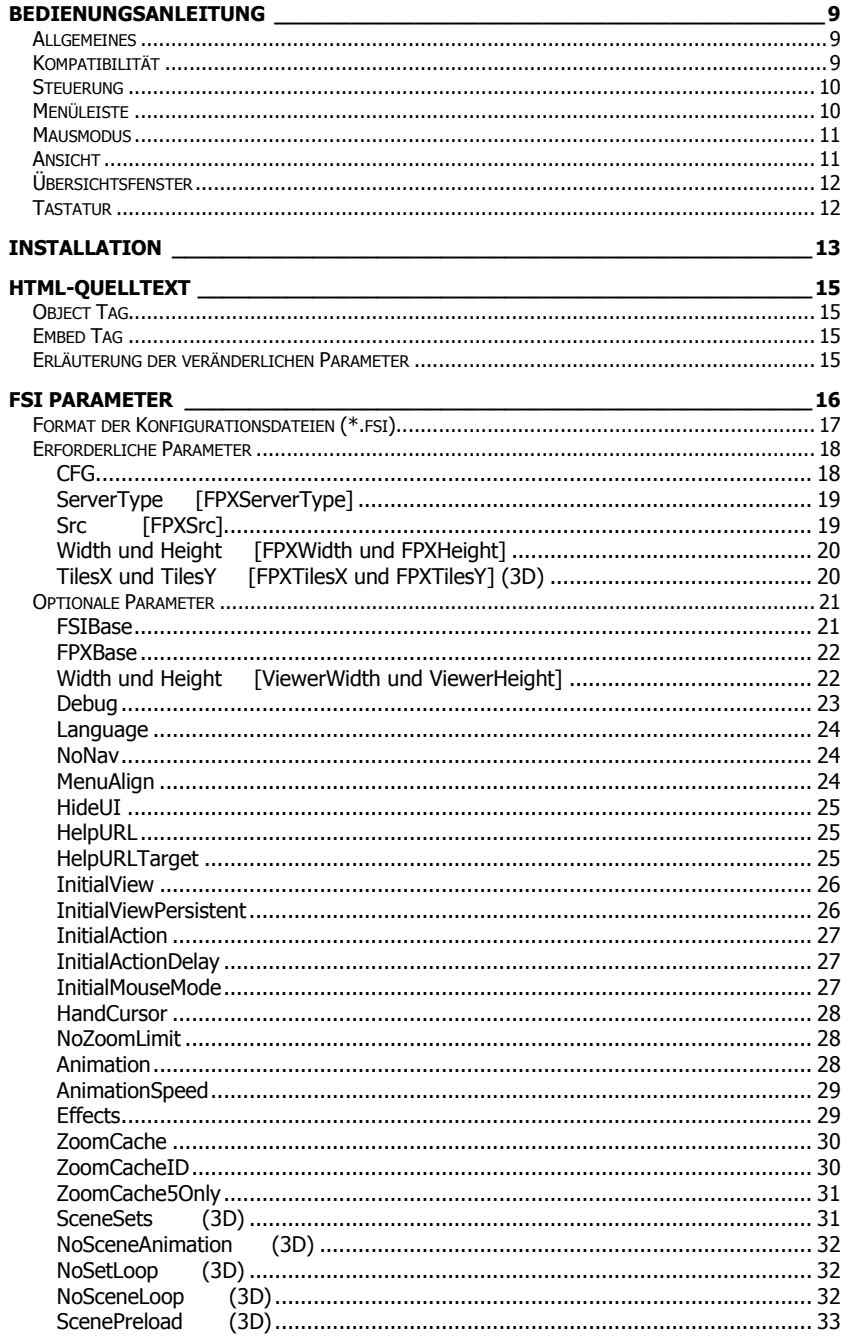

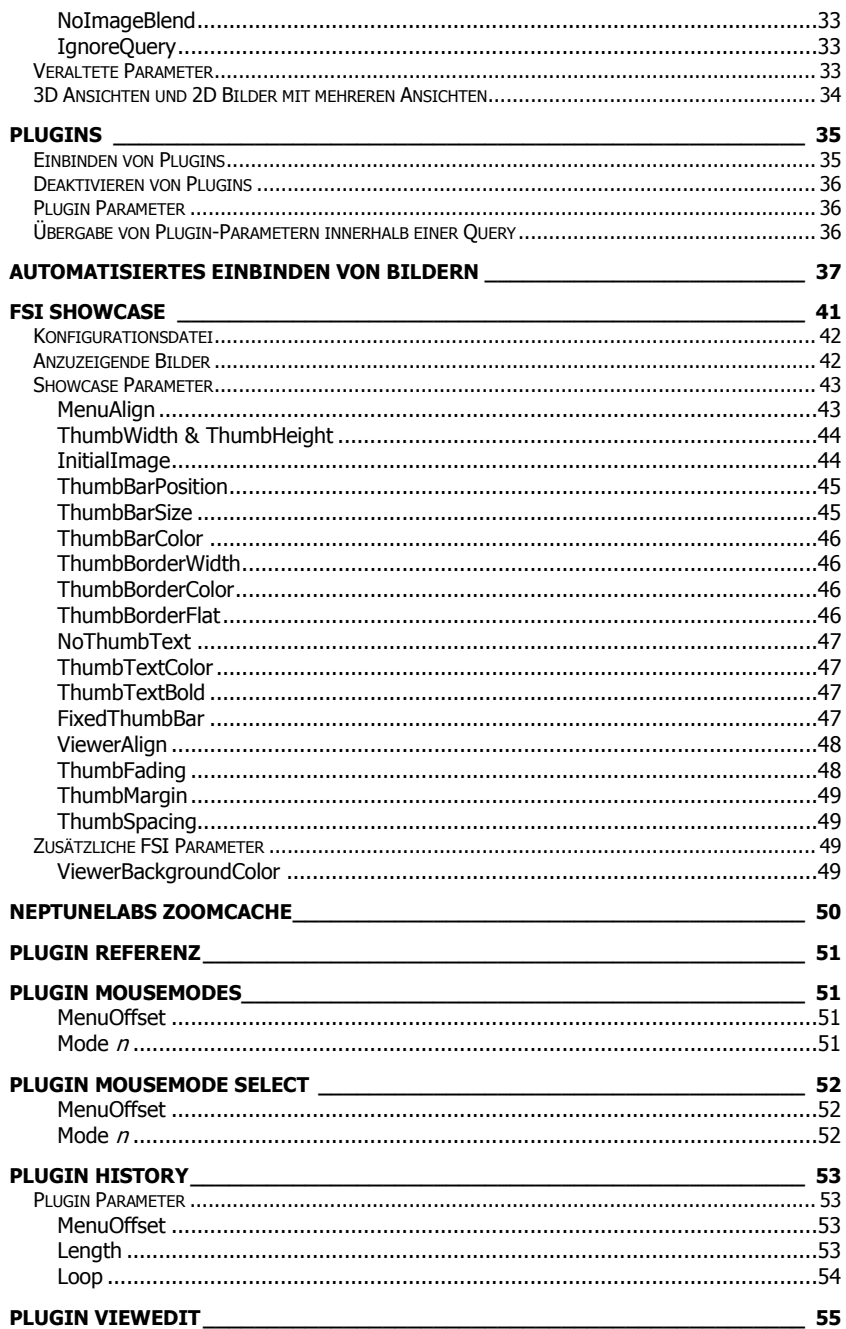

## **FSI Showcase Konfigurationsdatei mit allen Parametern**

 $\,<\,$ 

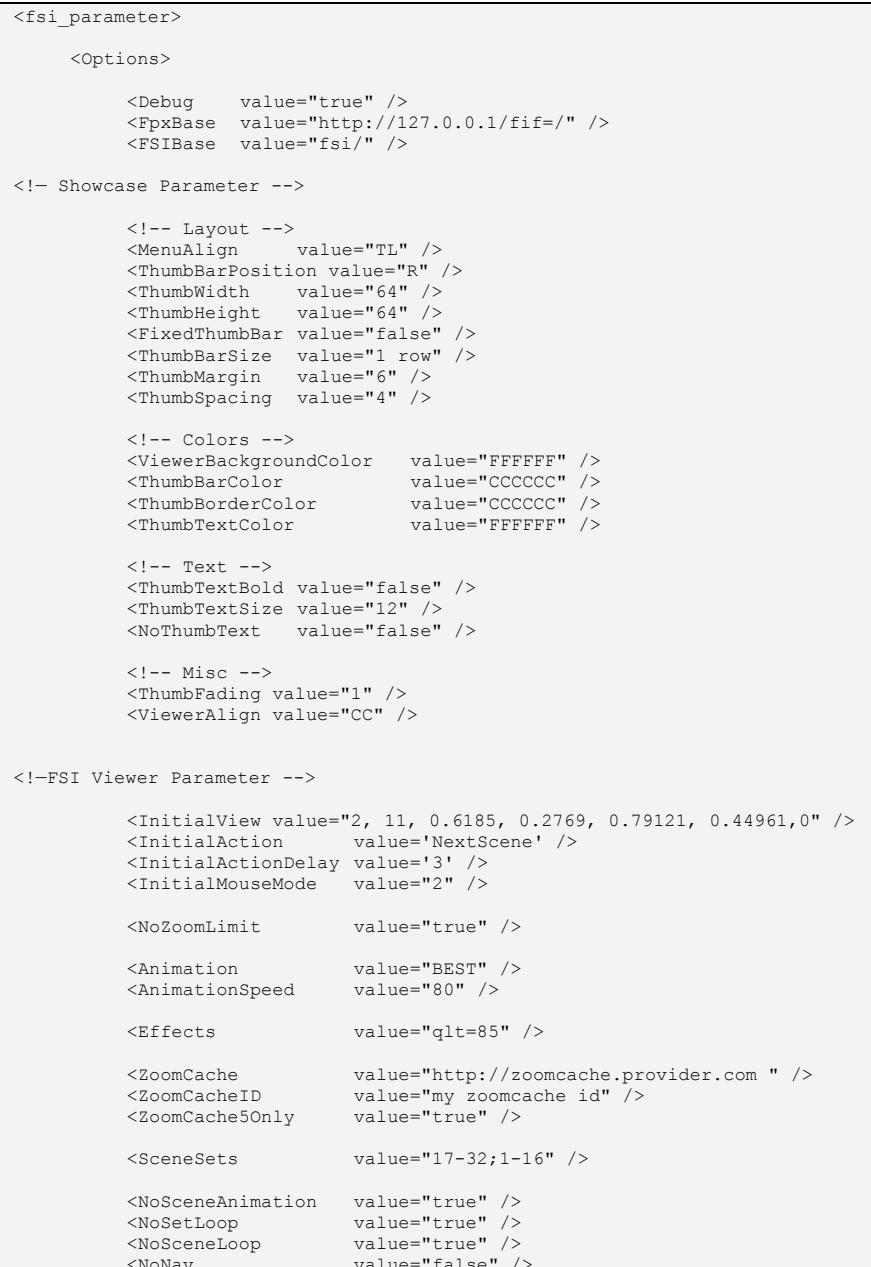

## **FSI-Datei mit allen [Parametern](#page--1-0)**

```
<fsiparameter>
    <Viewer>
<Width value="339" />
        <Height value="340" />
    </Viewer><FPX>
<Servertype value="ZIS" />
         <Src value="products/3d
_
object.fpx" />
         <Width value="11580" />
        <Height value="12800" />
         <TilesX value="4" />
         <TilesY value="8" />
    \langle/FPX><Plugins>
         <Plugins src="history" length="10" />
    </Plugins>
    <Options>
        <Debug value="true" />
        <Language value="english" />
         <NoNav value="true" />
         <MenuAlign value="TL" />
         <HideUI value="true" />
         <InitialView value="2, 11, 0.6185, 0.2769, 0.79121, 0.44961,0" />
         <InitialAction value='NextScene' />
        <InitialActionDelay value='3' />
         <InitialMouseMode value="2" />
         <NoZoomLimit value="true" />
         <Animation value="BEST" />
        <AnimationSpeedvalue="80" />
        <Effects value="qlt=85&ftr=8" />
        <ZoomCache value="http://zoomcache.provider.com " />
         <ZoomCacheID value="my
zoomcache
_
id" />
         _
<ZoomCache5Only value="true" />
        <SceneSets value="17-32;1-16" />
         <NoSceneAnimation value="true" />
        <NoSetLoop value="true" />
        <NoSceneLoop value="true" />
         <ScenePreload value="false" />
        <NoImageBlend value="false" />
         <HandCursor value="false" />
        <NoImageBlend value="true " />
    </Options>
</fsi
_
parameter>
```
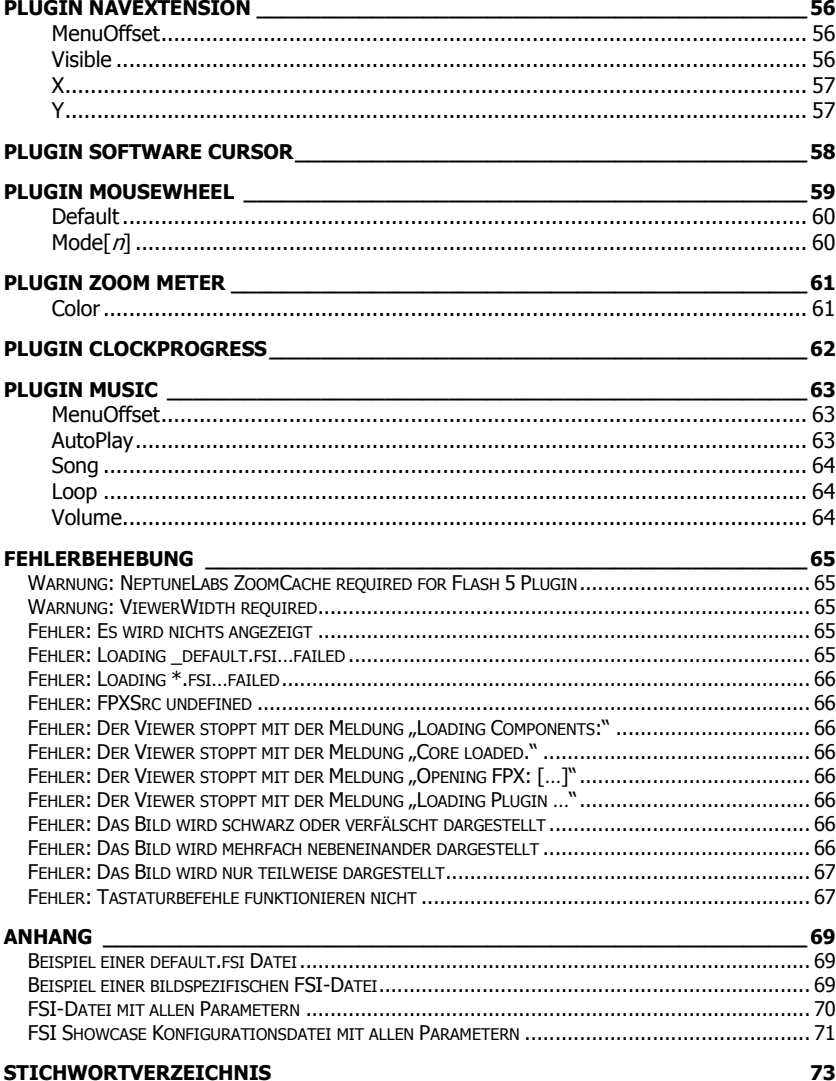

## **Anhang**

#### **Beispiel einer default.fsi Datei**

```
<fsi
_
parameter>
     <!-- This file contains default parameters.
     All parameters will be overwritten by additional .fsi files or query
    parameters. -->
     <Viewer>
          <Width value="auto" />
        <Height value="auto" />
    </Viewer><Plugins>
         <Plugins src="mousemodes" />
    </Plugins>
    <Options>
         <FpxBase value="http://www.provider.com/fif=/" />
          <FSIBase value="../fsi/" />
          <ScenePreload value="true" />
         <MenuAlign value="BR" />
          <Animation value="BEST" />
         <ZoomCache value="http://zoomcache.provider.com" />
          <ZoomCacheID value="my
_
zoomcache
_
id" />
         <ZoomCache5Only value="true" />
    </Options>
</fsi
_
parameter>
```
#### **Beispiel einer bildspezifischen FSI-Datei**

```
<fsi
_
parameter>
     <!-- erforderliche Parameter für Flash 5-->
    <Viewer>
<Width value="330" />
         <Height value="338" />
    </Viewer><FPX>
<!-- Src wird um FPXBase aus
_
default.fsi ergänzt -->
          <Src value="3d
_
object.fpx" />
<Width value="8128" />
         <Height value="9168" />
          <TilesX value="4" />
          <TilesY value="3" />
    \langle/FPX><Options>
          <InitialAction value='NextScene' />
        <InitialActionDelay value='3' />
        <MenuAlign value="TL" />
          <NoNav value="true" />
    </Options>
</fsi
_
parameter>
```
## <span id="page-8-0"></span>NeptuneLabs FSI Viewer und FSI Showcase **Bedienungsanleitung**

#### **Allgemeines**

Der von NeptuneLabs entwickelte *,Flash based Scaleable Image Viewer'*, kurz FSI Viewer, dient der Ansteuerung eines Bildservers für zoombare Grafiken und der Anzeige der auf diesem befindlichen Bildern.

Der FSI Viewer und das darauf basierende FSI Showcase sind in der Lage, sowohl zweidimensionale Abbildungen als auch mehrdimensionale Image Objekte darzustellen. Mit Hilfe entsprechender Konfigurationen lassen sich unter anderem dreidimensionale Bildeindrücke vermitteln.

Sie erhalten den FSI Viewer und das FSI Showcase für Ihre Internet Präsenz direkt von NeptuneLabs oder von einem autorisierten Distributor. Für den Betrieb der FSI Produkte ist ein IIP konformer Image Server erforderlich. Sollten Sie darüber hinaus Unterstützung für Flash 5 Plugins, Watermark Funktionen oder Rendering Server Anbindungen benötigen, ist zusätzlich ein NeptuneLabs ZoomCache erforderlich.

### **Kompatibilität**

Die in dieser Anleitung dokumentierten FSI Produkte können mit dem iSeeMedia Zoom Image Server ab Version 4 oder dem TrueSpectra Image Server ab Version 4.1.1 sicher betrieben werden.

Der FSI Viewer benötigt zur Anzeige ein Flash™ Plugin der Version 5 oder neuer. Für die Unterstützung von Flash 5 Plugins ist der Einsatz eines ZoomCaches erforderlich.

Zum Betrieb des FSI Showcase ist ein Flash™ Plugin ab Version 6 oder neuer erforderlich.

Der FSI Viewer wurde mit folgenden Software Versionen erfolgreich getestet:

iSeeMedia - ZoomImageServer 4.00 iSeeMedia - ZoomImageServer 4.01 iSeeMedia - ZoomImageServer 4.02 iSeeMedia - ZoomImageServer 4.5 (Build 1427 und 1428) TrueSpectra – Image Server 4.1.1 Service Patch 3 Flash-Plugin 5.0.42.0 bis 7.0.14.0

Die Darstellung kann zwischen verschiedenen Betriebssystemen leicht variieren. Bitte überprüfen Sie bei Problemen zunächst die oben genannten Versionen und erkundigen Sie sich ggf. nach neueren Versionen der FSI Produkte.

## <span id="page-9-0"></span>**Steuerung**

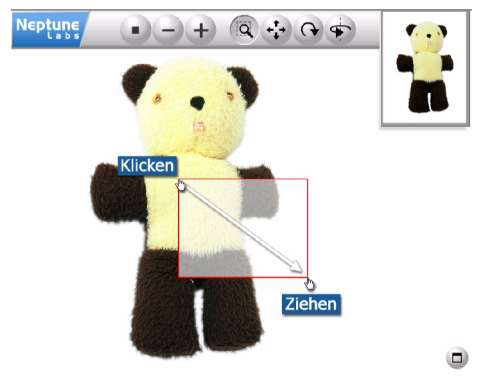

Der FSI Viewer wird über die Buttons in der Menüleiste (oben) und mit der Maus direkt im Bild gesteuert. Sie können beispielsweise direkt auf dem Bild einen Ausschnitt markieren, der vergrößert werden soll.

Der aktive Mausmodus wird über die entsprechenden Buttons in der Menüleiste (Lupe, Verschieben, usw.) ausgewählt.

Die Abbildung zeigt den Mausmodus "Lupe".

NeptuneLabs – FSI Viewer und FSI Showcase

Das kleine Übersichtsfenster (rechts-oben) zeigt immer den aktuell angezeigten

Bildausschnitt.

## **Fehler: Das Bild wird nur teilweise dargestellt**

Sie haben für ein FPX mit nur einem Bild (2D) die Parameter <u>TilesX und TilesY</u> angegeben. **Oder**

Die Parameter <u>ViewerWidth und ViewerHeight</u> entsprechen nicht den Angaben im <u><object></u> bzw. <embed> Tag.

## **Fehler: Tastaturbefehle funktionieren nicht**

Die Tastaturbefehle funktionieren nur, wenn der Viewer den Eingabefokus besitzt. Klicken Sie mit der Maus auf eine beliebige Stelle innerhalb des Viewers, um den Eingabefokus an den Viewer zu übergeben.

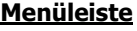

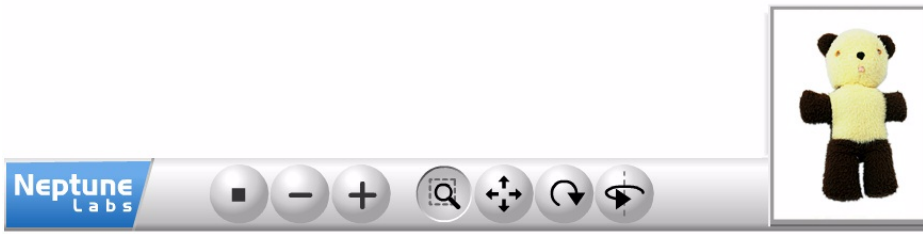

Das Aussehen der Menüleiste kann durch unterschiedliche Skins oder das Einbinden von <u>Plugins</u> stark von der obenstehenden Abbildung abweichen.

#### **Hauptfunktionen**

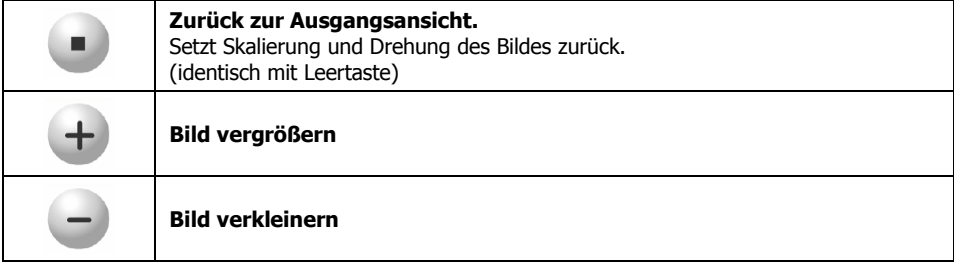

## <span id="page-10-0"></span>**Fehler: Loading \*.fsi…failed** oder

## **Fehler: FPXSrc undefined**

Überprüfen Sie, ob der Name der Konfigurationsdatei im Parameter CFG richtig angegeben wurde und ob ggf. der Parameter <u>FSIBase</u> innerhalb der Datei \_default.fsi richtig ist. Bitte beachten Sie, daß der FSI Viewer nur auf Konfigurationen innerhalb der gleichen Domain zugreifen kann.

Überprüfen Sie, ob die Syntax innerhalb der **FSI-Datei** fehlerfrei ist.

#### **Fehler: Der Viewer stoppt mit der Meldung "Loading Components:"** oder**Fehler: Der Viewer stoppt mit der Meldung "Core loaded."**

Überprüfen Sie, ob sich alle Dateien des FSI Viewers an der bei Ihrer Bestellung angegebenen URL befinden.

### **Fehler: Der Viewer stoppt mit der Meldung "Opening FPX: […]"**

Überprüfen Sie, ob der anschließend ausgegebene Pfad zum FPX korrekt ist. Korrigieren Sie ggf. die Angaben FPXSrc oder FPXBase.

### **Fehler: Der Viewer stoppt mit der Meldung "Loading Plugin …"**

Überprüfen Sie den Namen des Plugins und ob im Unterverzeichnis "/plugins" die entsprechende Datei vorhanden ist.

## **Fehler: Das Bild wird schwarz oder verfälscht dargestellt**

Überprüfen Sie, ob das Bild bei der FPX Konvertierung im Graustufenmodus war, ob es einen oder mehrerer Alphakanäle enthielt oder ob das Bild als unkomprimiertes FPX abgespeichert wurde. Der iSeeMedia Zoom Image Server stellt solche Bilder in einigen Fällen nicht wie erwartet dar. Konvertieren Sie ggf. die Bilder in das RGB Format und entfernen Sie vor der FPX Konvertierung alle Alphakanäle.

### **Fehler: Das Bild wird mehrfach nebeneinander dargestellt**

Sie haben für ein FPX mit mehreren Bildern (3D) die Parameter <u>TilesX und TilesY</u> nicht oder falsch angegeben. Überprüfen Sie bitte auch im Debugfenster die Ausgaben unter SceneSets.

## **Mausmodus**

Zur Anzeige der Mausmodus Buttons muß das Plugin "Mousemodes" oder "MousemodeSelect" eingebunden werden.

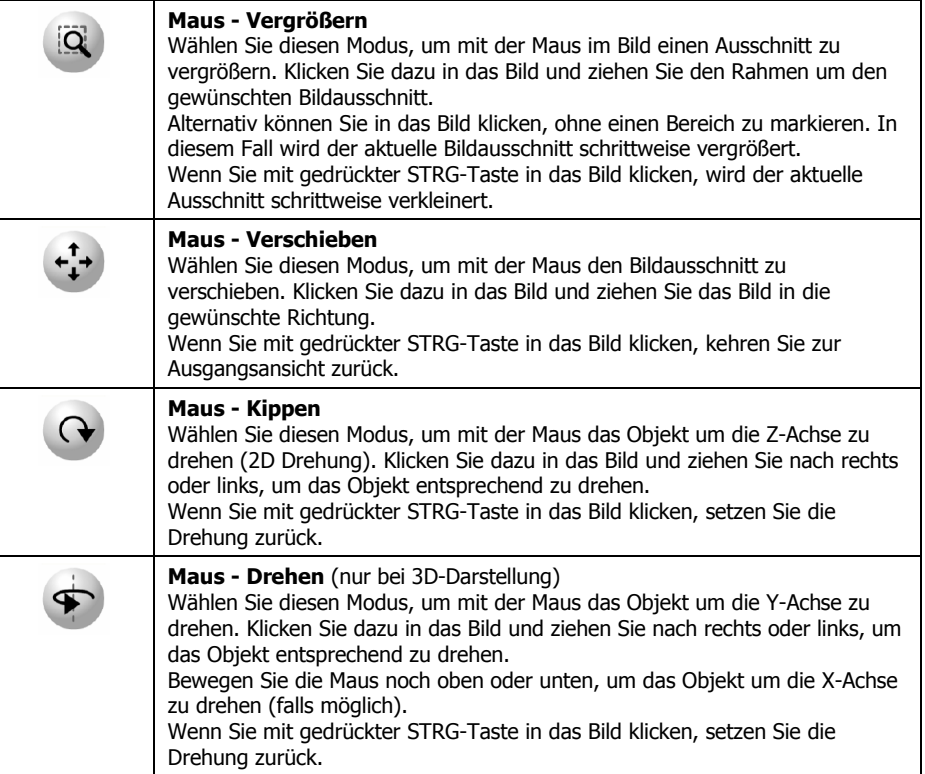

### **Ansicht**

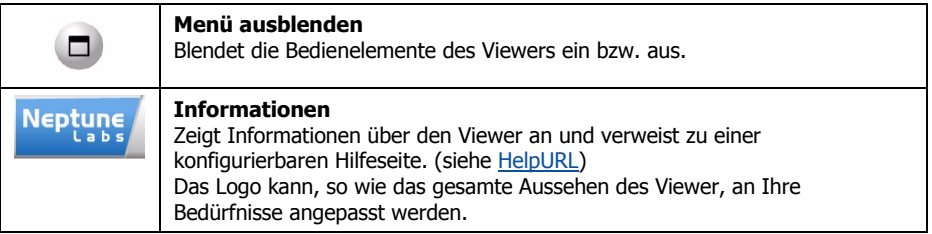

## <span id="page-11-0"></span>**Übersichtsfenster**

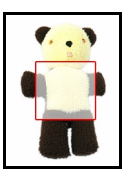

Das Übersichtsfenster zeigt eine verkleinerte Darstellung des gesamten Bildes. Der aktuell angezeigte Ausschnitt ist rot umrandet. Sie können den aktuellen Ausschnitt verschieben, indem Sie den Rahmen im Übersichtsfenster verschieben oder auf die gewünschte Stelle im Übersichtsfenster klicken.

## **Tastatur**

Der FSI Viewer und das FSI Showcase können alternativ mit der Tastatur bedient werden. Benutzen Sie dazu bitte die nachfolgend aufgelisteten Tasten.

Die meisten Aktionen werden über das Zahlenfeld (Num 0 bis Num 9) gesteuert. Bitte beachten Sie, daß die Steuerung über das Zahlenfeld nur bei aktiviertem Nummernblock möglich ist.

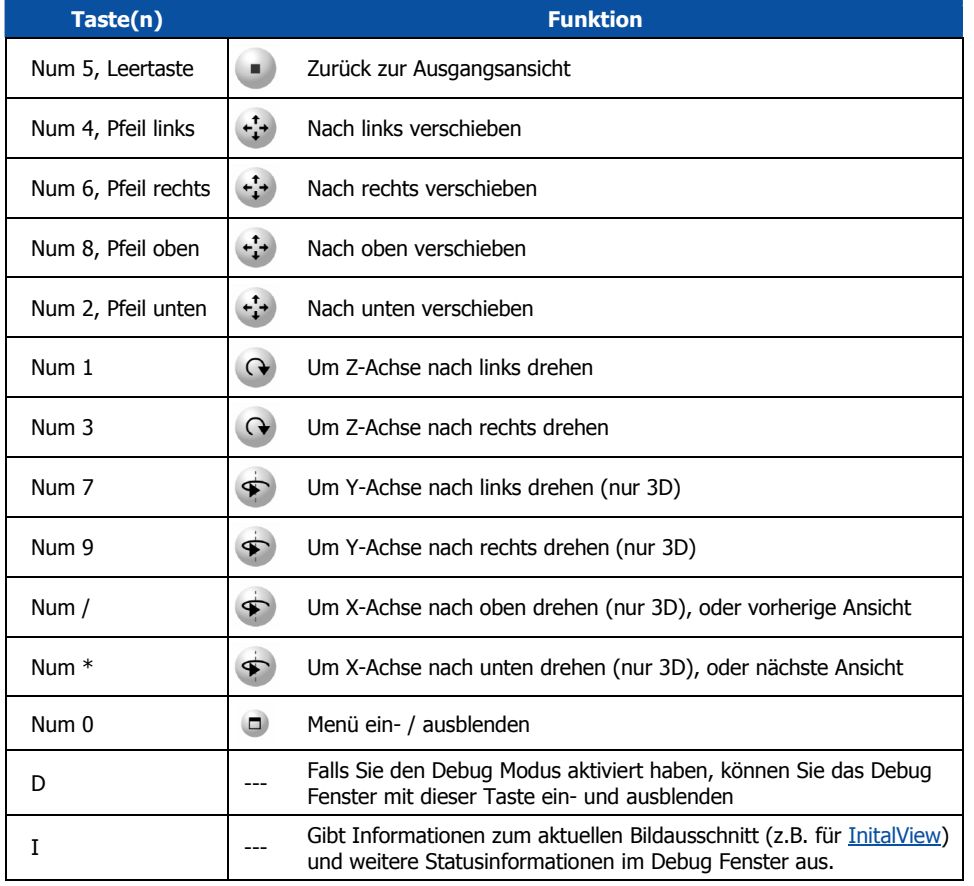

## **Fehlerbehebung**

### **Aktivieren Sie zur Fehlerbehebung bitte immer den Debugmodus !**

Sie können den Fehler in aller Regel leicht erkennen, indem Sie entweder die Fehlermeldungen im Debugfenster beobachten oder die Stelle beachten, an dem der Initialisierungsvorgang stoppt.

### **Warnung: NeptuneLabs ZoomCache required for Flash 5 Plugin**

Dies ist nur ein Hinweis, der anzeigt, daß Sie keinen ZoomCache konfiguriert haben. Der Hinweis warnt davor, daß der Viewer keine Bilder ohne ZoomCache mit einem Flash 5 Plugin anzeigen kann. (siehe auch Abschnitt <u>ZoomCache</u>)

### **Warnung: ViewerWidth required**

Meist erhalten Sie eine rot markierte Warnung mit dem Hinweis, daß die ViewerWidth und ViewerHeight mit bestimmten angegebenen Werten für Flash 5 benötigt wird. Ignorieren Sie diesen Hinweis, wenn Sie entweder kein Flash 5 Support anbieten wollen, oder fügen Sie die entsprechenden Werte in die default.fsi Datei ein.

### **Fehler: Es wird nichts angezeigt**

**Überprüfen** Sie das <object> und evtl. das <embed>-Tag. Prüfen Sie, ob der Eintrag

<PARAM NAME="movie" VALUE="**[URL und Parameter]** ">

die richtige URL zum FSI Viewer enthält.

**Überprüfen** Sie, ob ihr Browser über ein Flash <sup>5</sup> Plugin oder neuer verfügt.

**Überprüfen** Sie, falls auch andere Bilder nicht angezeigt werden, ob Sie die Dateien des FSI Viewers an die korrekte Zieladresse kopiert haben.

**Überprüfen** Sie, ob Sie alle Komponenten des FSI Viewers binär zu Ihrem Server transferiert haben. Korrigieren Sie ggf. die Einstellungen Ihres FTP Programms.

**Überprüfen** Sie, ob das entsprechende Bild auf Ihrem Image Server am angegebenen Pfad zur Verfügung steht.

## **Fehler: Loading \_default.fsi…failed**

Überprüfen Sie, ob sich die Datei " default.fsi" im gleichen Ordner wie der FSI Viewer befindet und ob die Syntax innerhalb der Datei fehlerfrei ist. (z.B.: durch Aufruf im Internet Explorer als XML)

<span id="page-12-0"></span>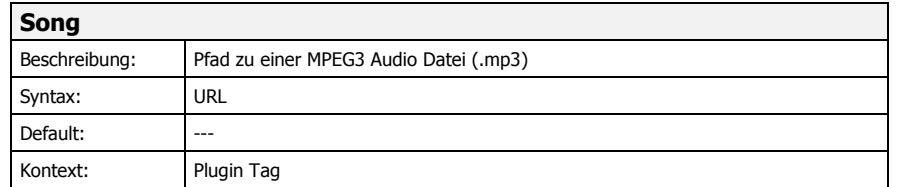

Gibt den Pfad zu einer MPEG3 Audio Datei (\*.mp3) an.

Die Datei muß innerhalb des Installationsordners im Unterodner "/music" abgelegt werden.

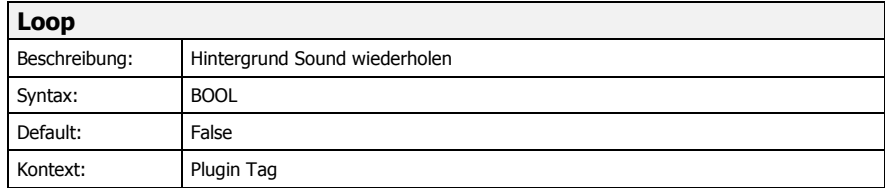

Gibt an, ob der Sound einmalig (false) oder in einer Schleife abgespielt werden soll.

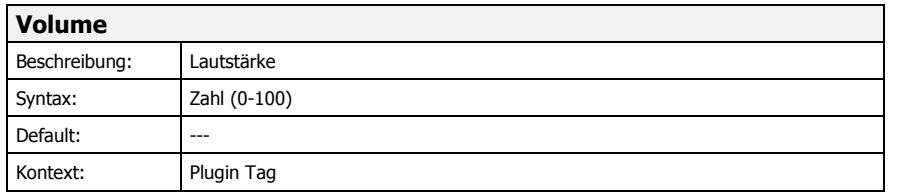

Gibt die Laustärke des Hintergrundsounds zwischen 0 (aus) und 100 (maximal) an.

## NeptuneLabs FSI Viewer **Installation**

Für eine korrekte Installation ist es erforderlich, daß Sie bereits bei der Bestellung des Viewers die URL angeben, unter der der FSI Viewer später auf Ihrem Webserver abgelegt wird. Dies ist aus technischen Gründen erforderlich, da Sicherheitsbeschränkungen des Flash Plugins die absolute Adressierung der Viewerkomponenten erfordern.

Es ist empfehlenswert, für den Viewer ein Unterverzeichnis im Root-Verzeichnis Ihres Webservers anzulegen,

z.B. im Verzeichnis "/fsi".

Auf diese Weise können Sie die URL des Viewer innerhalb des <object> Tags extrem kurz halten, unabhängig davon, in welchem Pfad sich die einbindende Webseite befindet.

z.B.: <PARAM NAME="movie" VALUE="/fsi/fsi.swf?cfg=image1>

Beispiel einer Verzeichnisstruktur für die Domain "http://www.foobar.com":

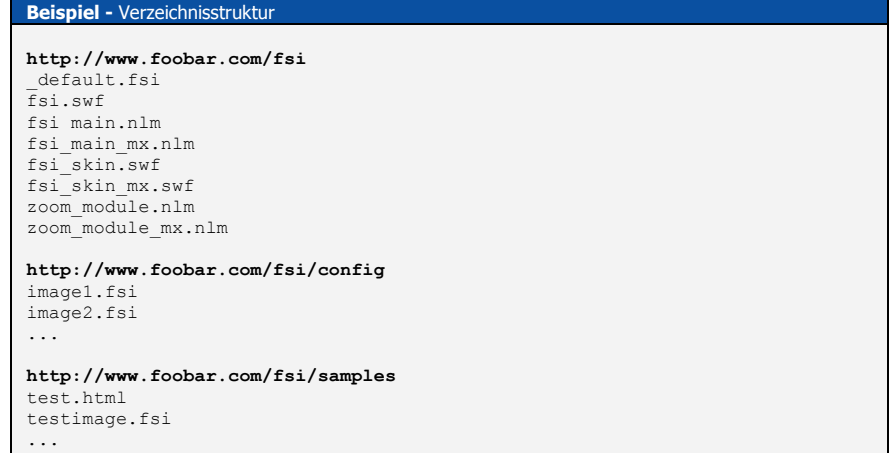

Bei mehrfacher Verwendung des FSI Viewer oder des FSI Showcases bietet sich ggf. die Verwendung einer Subdomain zur Adressierung des FSI Dateien an.

#### **Beispiel -** Subdomain

**http://fsi.foobar.com/**

#### Installation

#### **Installationsschritte**

I. Kopieren Sie die Dateien des FSI Viewers oder des FSI Showcase mit einem FTP Programm in das von Ihnen bei der Bestellung angegebene Verzeichnis auf Ihrem Webserver. **Achten Sie bitte darauf, daß die Dateien im Binärmodus übertragen werden**.

#### **Wichtig:**

**Der FSI Viewer und das FSI Showcase ist immer an eine Ziel URL gebunden und funktioniert aus Sicherheitsgründen nur dort!**

**II.** Erstellen, bzw. Bearbeiten Sie die FSI Dateien mit einem Texteditor, und passen Sie die Datei default.fsi gegebenenfalls an. Falls Sie eine große Anzahl Bilder einbinden wollen, lesen Sie bitte auch den Abschnitt

"automatisiertes Einbinden".

**III.** Fügen Sie auf Ihren Webseiten einen <u>Flash Film</u> hinzu, und geben Sie als Film URL den Pfad zur Datei "fsi.swf" bzw. "fsi\_showcase.swf" mit den gewünschten <u>Parametern</u> als Query an.

<PARAM NAME="movie" VALUE="fsi.swf?cfg=fsitest.fsi&debug=1">

Sie können sich dabei an den Dateien im Ordner "samples" des Installationsarchives orientieren.

Weitere Informationen dazu entnehmen Sie bitte den nachfolgenden Seiten.

## NeptuneLabs FSI Viewer Plugin **Plugin Music**

#### **Plugin Typ:** User interface

## **Plugin Datei:**

/plugins/music.swf

#### **Funktion:**

Ermöglicht das Abspielen von Hintergrundmusik oder –geräuschen innerhalb des FSI Viewers

#### **Syntax:**

<Plugin src="music" song="music.mp3" autoplay="true" />

#### **Voraussetzungen:**

Flash MX

Das "Music" Plugin ermöglicht das Abspielen von Hintergrundmusik oder –geräuschen innerhalb des FSI Viewers. Das Plugin fügt einen Button zur Menüleiste hinzu, über den die Musik an- und abgeschaltet werden kann.

### **Plugin Parameter**

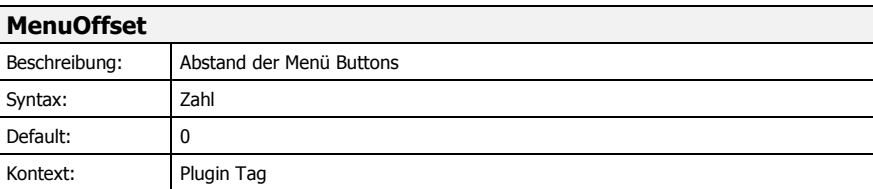

Definiert den Abstand vor den hinzuzufügenden Menü Buttons.

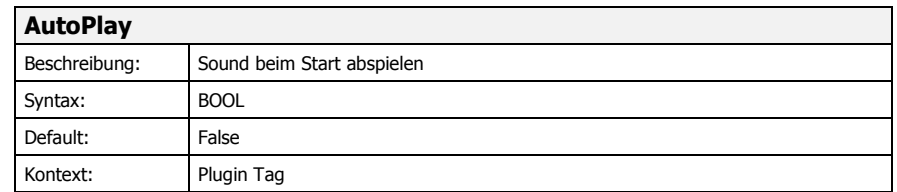

Gibt an, ob der Sound beim Start abgespielt werden soll.

<span id="page-14-0"></span>**Plugin Typ:** User interface

**Plugin Datei:**

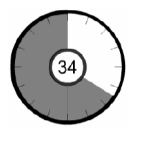

**Funktion:**Ersetzt die Standard-Fortschrittanzeige

**Syntax:** <Plugin src="clockprogress" />

/plugins/clockprogress.swf

Das "ClockProgress" Plugin ersetzt die Standard-Fortschrittanzeige durch eine runde Fortschrittsanzeige.

### **Plugin Parameter**

Das "ClockProgress" Plugin kann über Attribute innerhalb des Plugin Tags angepaßt werden. z.B. <Plugin src="clockprogress" alpha="20"/>

Folgende Attribute können verändert werden:

**alpha <sup>=</sup> "50"** Gibt die Deckkraft der Fortschrittsanzeige an (0 <sup>=</sup> unsichtbar, 100 <sup>=</sup> deckend).

**size <sup>=</sup> "60"** Gibt die Größe der Fortschrittsanzeige in pixel an.

**color1 <sup>=</sup> "FF0000**" Gibt den sechsstelligen Hexadezimalwert für die Farbe der Fläche an, die die noch zu ladende Datenmenge repräsentiert.

#### **color2 <sup>=</sup> "00FF00**" Gibt den sechsstelligen Hexadezimalwert für die Farbe der Fläche an, die die bereits geladene Datenmenge repräsentiert.

**linecolor <sup>=</sup> "000000**" Gibt den sechsstelligen Hexadezimalwert für die Linienfarbe an.

## NeptuneLabs **HTML-Quelltext**

Der NeptuneLabs FSI Viewer wird wie ein Flash-Film mittels eines <object> -Tags in die HTML-Seite eingebunden. Erforderlich ist ein Flash Plugin Version 5 oder neuer.

## **Object Tag**

Zur Anzeige eines Flash-Filmes ist ab Internet Explorer 5 die Angabe eines Object Tags erforderlich. Ältere Browsergenerationen oder Browser ohne ActiveX Unterstützung verwenden stattdessen das mittlerweile veraltete Embed Element.

Struktur (veränderliche Angaben sind fett und in eckigen Klammern dargestellt):

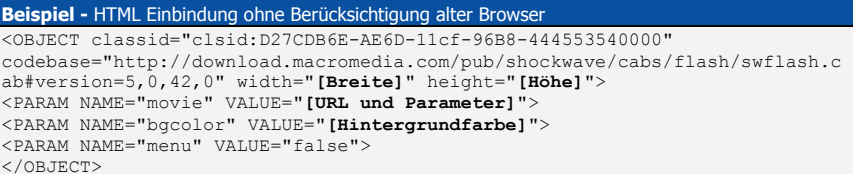

## **Embed Tag**

Für Browser (z.B. Netscape 4.x), die das <object>-Tag nicht unterstützen, ist ein zusätzliches <embed>-Tag mit entsprechenden Parametern erforderlich.

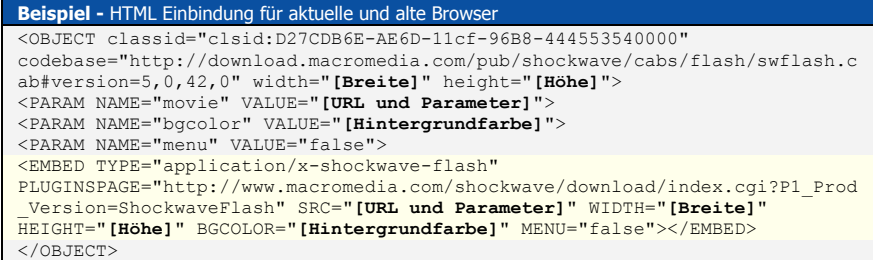

## **Erläuterung der veränderlichen Parameter**

**[Breite]** Breite des Viewers in Pixel oder Prozent (ab Flash 6) **[Höhe]** Höhe des Viewers in Pixel oder Prozent (ab Flash 6) **[Hintergrundfarbe]** Hintergrundfarbe, hexadezimal (z.B. #FFFFFF für weiß) **[URL und Parameter]** Die Adresse zum FSI Viewer und die Parameter als Query. Informationen zu diesen Parametern entnehmen Sie bitte demAbschnitt <u>" Parameter</u>".

Weitere mögliche Parameter entnehmen Sie bitte Ihrer Flash Dokumentation oder den einschlägigen Webseiten für HTML Design.

Installation

## NeptuneLabs FSI Viewer **FSI Parameter**

Die Parameter können über XML-Konfigurationsdateien und/oder über eine an die URL angehängte Query (siehe "automatisiertes Einbinden") übergeben werden. Parameter innerhalb der Query werden in der Form:

Parameter1=Wert1&Parameter2=Wert2…

angegeben.

#### **Nicht URL-kompatible Zeichen wie beispielsweise "/" und "&" innerhalb der Parameter müssen URL-kodiert werden.**

Im einfachsten Fall geben Sie nur den relativen Pfad zur Konfigurationsdatei innerhalb des <object>-Tags an.

#### **Beispiel -** FSI Viewer Aufruf in einem Object Tag

<PARAM NAME="movie" VALUE="fsi.swf?cfg=**[relativer Pfad zur FSI-Datei]**">

Die Konfigurationsdatei "\_default.fsi", die sich im selben Ordner wie der Viewer befinden muß, wird grundsätzlich und zuerst ausgewertet. Sie können bildspezifische Parameter in jeweils einer eigenen .fsi Datei ablegen. Parameter innerhalb dieser Datei überschreiben die Parameter der " default.fsi". Parameter innerhalb der Query überschreiben die Parameter der .fsi Dateien.

#### **Hierarchie der Konfigurationsdaten:**

- I. Query
- II. Bild.fsi
- III. default.fsi

Es ist empfehlenswert, Parameter, die für die Mehrzahl der Bilder gleich sind, innerhalb der Datei \_ default.fsi abzulegen, um nachträgliche Änderungen leichter durchführen zu können. Dies gilt insbesondere für die Adresse des Image Servers (siehe Parameter "FPXBase") und den Pfad zu den bildspezifischen FSI-Dateien (siehe Parameter "FSIBase").

Falls Sie ein Bild mit minimal unterschiedlicher Konfiguration anzeigen wollen, empfiehlt es sich, für beide Ansichten dieselbe FSI-Datei zu verwenden und die jeweils unterschiedlichen Parameter per Query zu übergeben, z.B.:

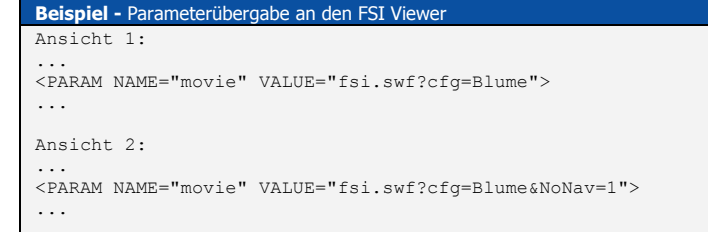

## NeptuneLabs FSI Viewer Plugin **Plugin Zoom Meter**

**Plugin Typ:** User interface

**Plugin Datei:** /plugins/zoommeter.swf

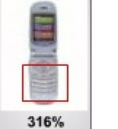

**Funktion:**Zeigt die aktuelle Vergrößerung im Übersichtsfenster an.

### **Syntax:**

<Plugin src="zoommeter" color="000000" />

Das "ZoomMeter" Plugin erweitert das Übersichtsfenster um die prozentuale Anzeige der aktuellen Vergrößerung.

### **Plugin Parameter**

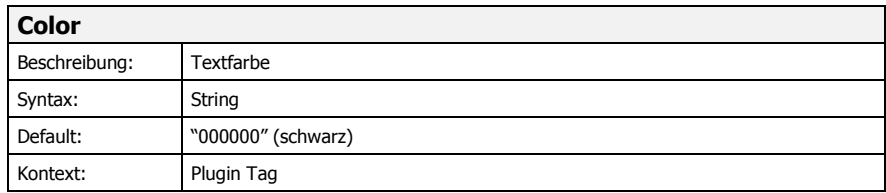

Definiert die Textfarbe der Vergrößerungsanzeige.

Die Farbe muß als sechsstelliger Hexadezimalwert (Webfarbe) angegeben werden (z.B. "FFFF00" für gelb).

**3) Fügen Sie den Funktionsaufruf "WheelInit();" zum onload event des body tags hinzu z.B.** <BODY onload="WheelInit();"  $\ldots$ >

**4) Binden Sie das "MouseWheel" Plugin in der \_default.fsi oder bildspezifischen .fsi Datei ein**

#### z.B.

<Plugins> <Plugin src="mousewheel" />  $\langle$ /Plugins>

#### **MouseWheel Plugin Parameter**

Sie können dem Mausrad 4 verschiedene Funktionen zuweisen:

- **Zoom** (Vergrößern, Default)
- -**Rotate** (Drehen um die Z-Achse)
- **Scene** (Drehen um die Y-Achse)
- **SceneSet** (Drehen um die X-Achse)

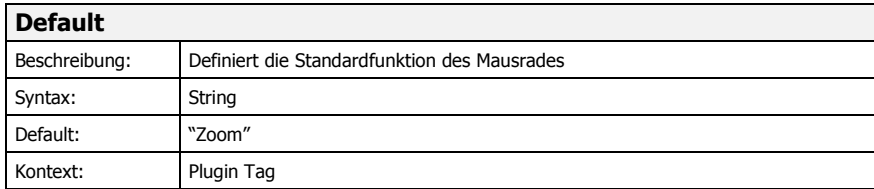

#### Definiert die Standardfunktion des Mausrades, wenn keine andere Funktion zugewiesen ist.

Z..B. <plugin src="mousewheel" default="Rotate" />

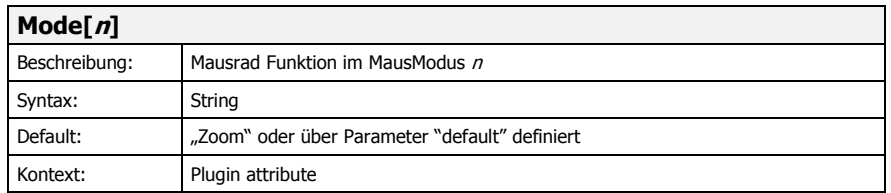

Definiert die Mausradfunktion im Mausmodus n.

z.B. <plugin src="mousewheel" default="Rotate" **Mode0="Rotate"** /> Bewirkt, daß im MausModus "Zoom" die Mausfunktion "Rotate" aktiv ist.

Die möglichen Werte für <sup>n</sup> sind:

- $\Omega$ MausModus **Vergrößern**
- 1MausModus **Verschieben**
- 2MausModus **Drehen 2D**
- 3MausModus **Drehen 3D**

#### **Hinweise zum Browsercache**

Bitte beachten Sie, daß die Konfigurationsdateien und die Dateien des Viewers vom Browser gecached werden, so daß bei Änderungen innerhalb der Dateien das Löschen des Browsercaches erforderlich ist.

Ausgenommen davon sind Parameter, die innerhalb einer Query übergeben werden, und die bildspezifischen FSI-Dateien, falls der Debugmodus aktiviert ist (siehe Parameter "Debug").

### **Format der Konfigurationsdateien (\*.fsi)**

Die Konfigurationsdateien werden im XML-Format erstellt und können mit jedem Texteditor bearbeitet werden.

Die Grundstruktur mit den 4 Hauptgruppen ist:

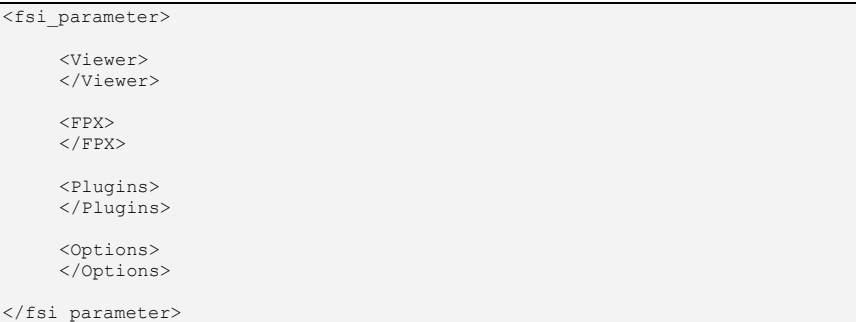

Die Parameter werden innerhalb der Gruppen im Format: <**PARAMETER** value="**WERT**" /> angegeben.

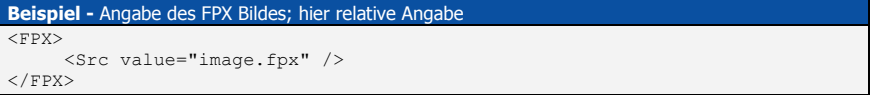

Innerhalb der \*.fsi Dateien entfallen die Gruppenpräfixes "Viewer" und "FPX". Statt z.B. "FPXWidth" verwenden Sie in der <FPX> Gruppe bitte nur <Width value="…" />.

Bitte beachten Sie, daß die Werte grundsätzlich in Anführungszeichen gesetzt werden müssen. Folgende Typen von Werten sind möglich:

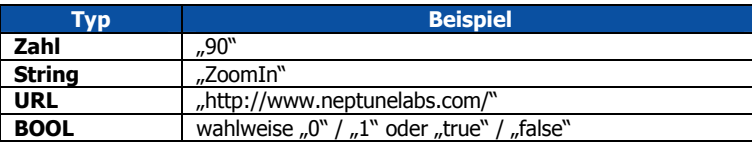

Sie können, ähnlich wie im HTML-Format, Teilbereiche der FSI-Dateien kommentieren oder Bereiche deaktivieren, indem Sie die Kommentierungssyntax benutzen.

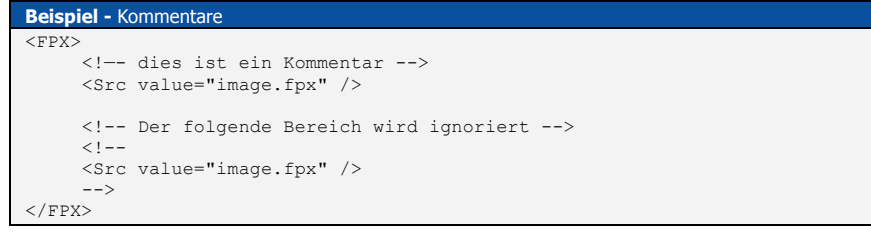

### **Erforderliche Parameter**

Die nachfolgenden Parameter müssen zwingend angegeben werden. Das Kapitel <u>"Automatisiertes Einbinden von Bildern</u>" bietet zusätzliche Informationen, wie die Mehrzahl dieser Parameter automatisiert übergeben werden können.

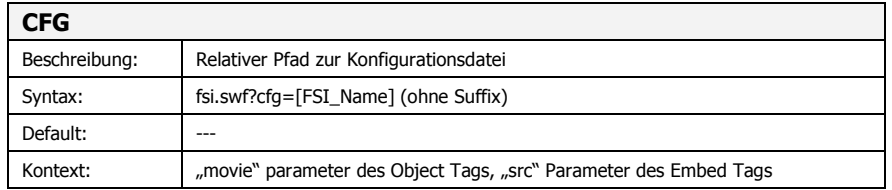

Gibt den relativen Pfad zur .fsi-Konfigurationsdatei an. Nur innerhalb der Query sinnvoll. Die Endung ".fsi" muß nicht angegeben werden. (siehe auch <u>FSIBase</u>)

#### **Beispiel -** FSI Viewer Ausruf mit Angabe einer FSI Datei

<PARAM NAME=movie VALUE="fsi.swf?cfg=foobar">

Der FSI Viewer sucht in diesem Fall zuerst nach der Datei \_ default.fsi im gleichen Installationsordner, in dem sich auch die Datei fsi.swf befindet.

Anschließend wird der zwingend erforderliche Parameter "<u>FSIBase</u>" aus der \_default.fsi Datei als Pfadangabe benutzt, um nach einer FSI Datei mit der Bezeichnung foobar.fsi im entsprechenden Verzeichniss zu suchen.

## NeptuneLabs FSI Viewer Plugin **Plugin MouseWheel**

**Plugin Typ:** User interface

**Plugin Datei:** /plugins/mousewheel.swf

**Funktion:**Fügt die Unterstützung für Mausräder hinzu (Vergößern, Drehen)

**Syntax:** <Plugin src="mousewheel" />

## **Voraussetzungen:**

MSIE 6.0, JavaScript

Wird dieses Plugin eingebunden, kann der User das Bild mit dem Mausrade Vergrößern oder Drehen.

#### **Mausrad Unterstützung hinzufügen**

**1) Fügen Sie ein class-Attribut mit dem Wert "FSIViewer" zu allen FSI Viewer Object Tags hinzu: z.B.**. <object class="FSIViewer"classid= ...<sup>&</sup>gt;

#### **2) Fügen Sie das folgende JavaScript in Ihren HTML Quelltext ein:**

```
JavaScript– MouseWheel
<script type="text/javascript">
  2 + -FSIViewers=new Array();
   function WheelInit(){
        if (!document.all) return;
        t = document.getElementsByTagName("object");
        count=0;
        for (i=0;i<t.length;i++){
              if (t[i].className=="FSIViewer") {
                  FSIViewers[count++]=t[i];
                  t[i].SetVariable("CatchMouseWheel", false);
             }
        }
   }
   document.onmousewheel = function () {
        for (i=0;i<FSIViewers.length;i++){
              if (FSIViewers[i].GetVariable("CatchMouseWheel")=="true"){
                  FSIViewers[i].SetVariable("WheelDelta", event.wheelDelta);
                   return false;
               }
        }
   }
   1/--></script>
```
**Plugin Typ:** User interface

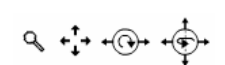

#### **Plugin Datei:**

/plugins/softwarecursor.swf

#### **Funktion:**

Zeigt die aktuelle Mausfunktion mittels eines Sotware Cursors an

#### **Syntax:**

<Plugin src="softwarecursor" />

Wenn Sie dieses Plugin einbinden, wird anstatt des Hand Cursors über dem Bild ein Software Cursor verwendet, der die aktuelle Mausfunktion (Vergößern, Verschieben, Drehen 2D, Drehen 3D) symbolisiert.

#### **Plugin Parameter**

Keine.

Je nach verwendeter Bildserver Technologie geben Sie hier bitte den Wert "ZIS" für den Zoom Image Server von iSeeMedia an oder für den Image Server der Firma TrueSpectra den Wert "TrueSpectra", falls es sich dabei um einen Standalone Server handelt und "TrueSpectra Bridge" bei Verwendung einer Bridge API.

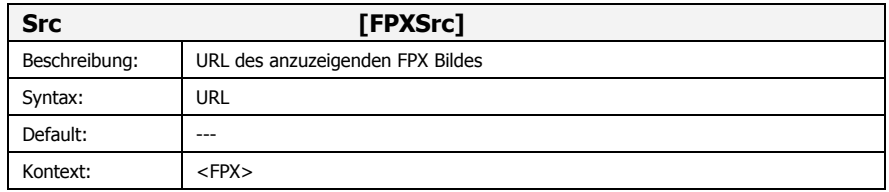

Gibt entweder eine Teil-URL oder die vollständige URL des anzuzeigenden Bildes auf dem Image Server an (siehe auch FPXBase).

Bei TrueSpectra Servern ist es nicht notwendig, über diesen Parameter ein Bild im FPX Format anzugeben. Genauere Informationen zu den unterstützten Formaten entnehmen Sie bitte den Dokumentationen des TrueSpectra Servers.

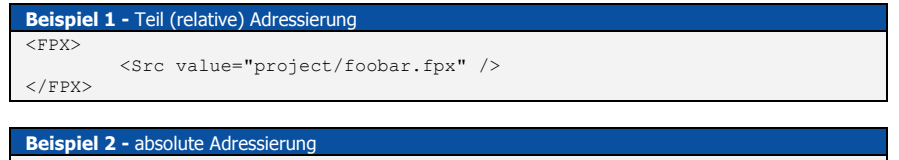

 ${ <\hspace{-1.5pt}{\rm FPN} \hspace{-1.5pt}>}$ <Src value="http://myzis.com/fif=project/foobar.fpx" />  $<$ /FPX $>$ 

FSI Viewer

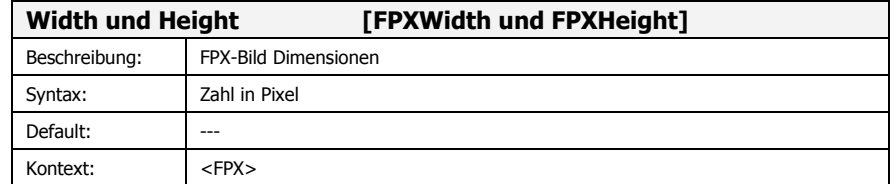

Erforderlicher Parameter zur Angabe der Breite und Höhe des FPX in Pixel.

Siehe auch <u>"Automatisiertes Einbinden von Bildern</u>" zur automatischen Ermittlung der FPX Dimensionen.

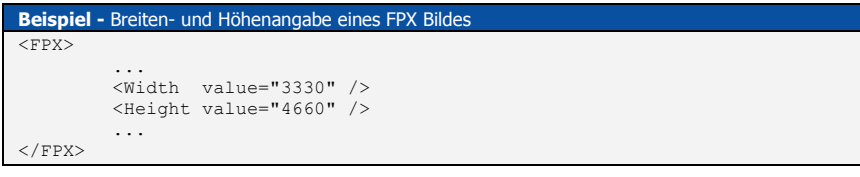

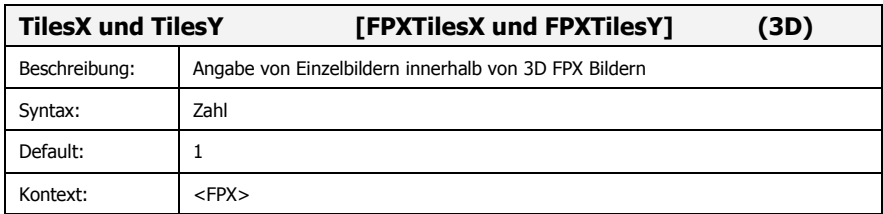

#### Anzahl der Einzelbilder in x- und y-Richtung

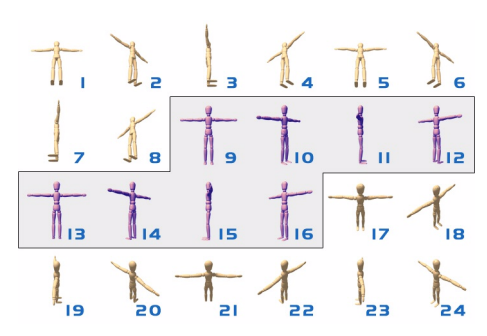

Nur bei 3D-Ansicht oder mehreren Szenen erforderlich.

Auch bei einer 'asymmetrischen' Szenenanordnung wäre in diesem Beispielbild die Anzahl der Tiles in X Richtung 6 und in Y Richtung 4.

Über den Parameter SceneSet können dann die 3 Szenen definiert werden.

Die Reihenfolge ist dabei frei wählbar.

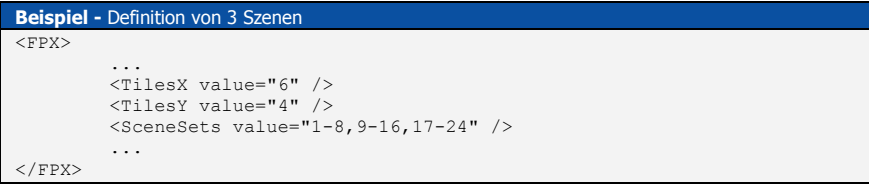

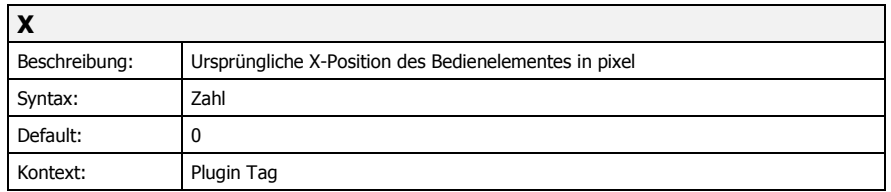

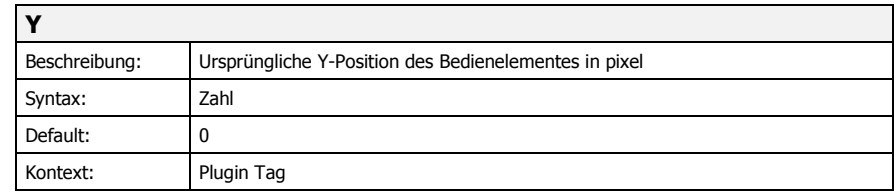

## NeptuneLabs FSI Viewer Plugin **Plugin NavExtension**

## **Plugin Typ:**

User interface**Plugin Datei:**

/plugins/navextension.swf

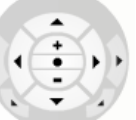

#### **Funktion:**

Verschiebbares Bedienelement mit zusätzlichen Navigationsknöpfen

### **Syntax:**

<Plugin src="navextension" visible="true" />

Das "NavExtension" Plugin fügt einen Button zur Menüleiste hinzu, über die das Bedienelement einund ausgeblendet werden kann. Über dieses Bedienelement können alle Navigationsfunktionen erreicht werden. Dabei werden die Buttons für Bilder mit mehreren Scenes oder SceneSets in Abhängigkeit von der Bildkonfiguration automatisch ein- oder ausgeblendet.

### **Plugin Parameter**

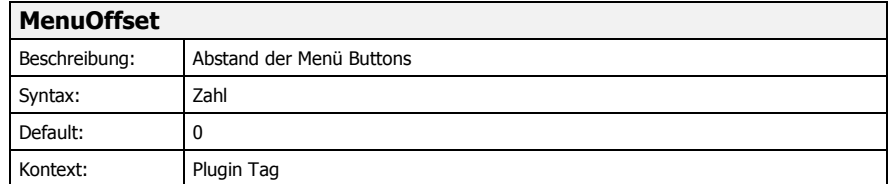

Definiert den Abstand vor den hinzuzufügenden Menü Buttons.

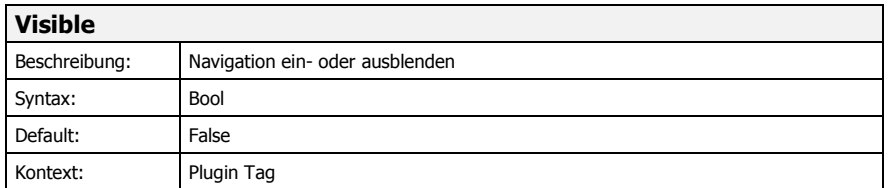

Gibt an, ob das Navigationselement zu Beginn ein- oder ausgeblendet ist.

### **Optionale Parameter**

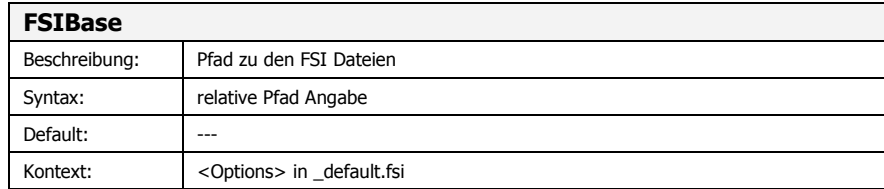

Geben Sie hier den relativen Pfad vom FSI Viewer zu den bildspezifischen FSI-Dateien an. Ist dieser Parameter angegeben, wird der Parameter CFG um diesen Pfad ergänzt.

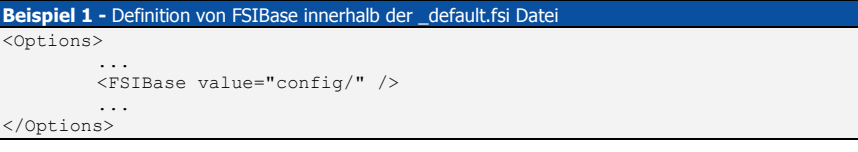

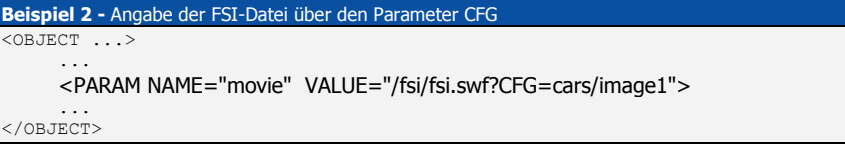

Der Parameter CFG wird um FSIBase erweitert zu: "config/cars/image1.fsi"

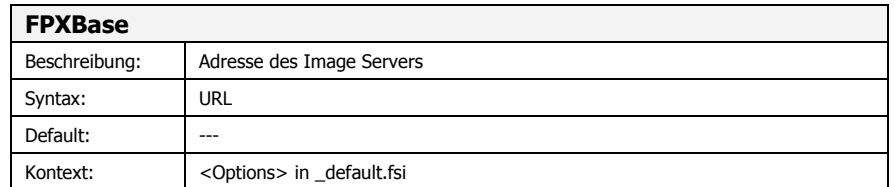

#### Domain und evtl. Pfad zum Image Server.

Werden <u>FPXSrc</u> Parameter ohne Domain (http://...) angegeben, wird der Pfad mit FPXBase ergänzt.

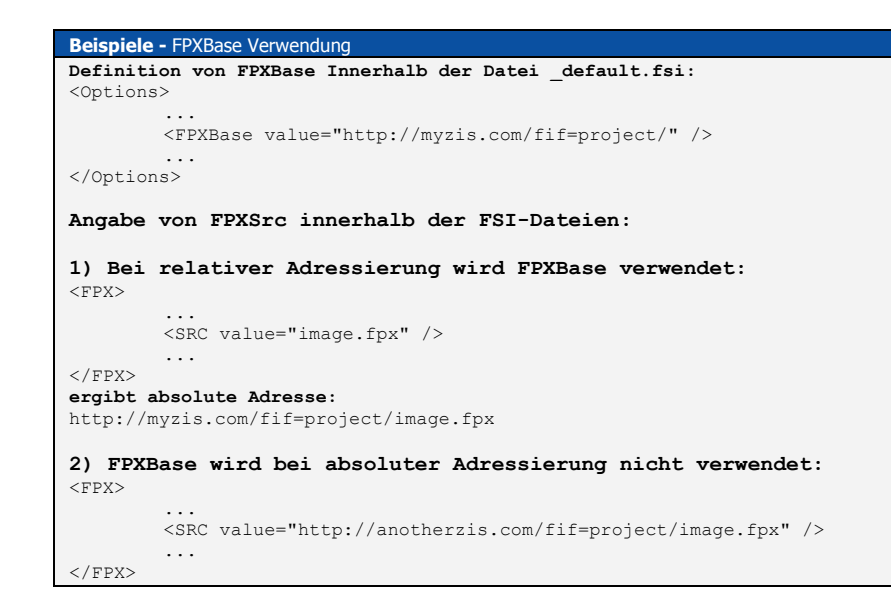

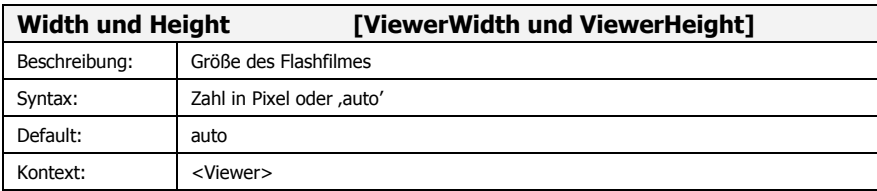

Breite und Höhe des Viewers in Pixel.

Diese Angabe ist <u>nur für Flash 5 Plugins erforderlich</u> und muß mit Angaben im <object> bzw. <embed> Tag übereinstimmen. Verwenden Sie Flash 5, ist außerdem die Verwendung des NeptuneLabs ZoomCaches erforderlich. Für Flash MX oder höher die Parameter entweder weglassen oder "auto" angeben.

## NeptuneLabs FSI Viewer Plugin **Plugin ViewEdit**

**Plugin Typ:** User interface, Authoring

**Plugin Datei:** /plugins/viewedit.swf

 $a \cdot p$  $1, 1,$ 0.19128, 0.17801. 0.34384  $0.33057.0$ 

lew Plu

Zeigt den Parameter des aktuellen Bildbereichs an (z.B. für InitialView)

#### **Syntax:**

**Funktion:**

<Plugin src="viewedit" />

Im gelben Textfeld wird kontinuierlich der Parameter für den aktuellen Bildausschnitt angezeigt. Dieser Wert kann z.B. für den FSI Parameter InitialView verwendet werden. Um den Text zu kopieren, markieren Sie bitte den Text und wählen Sie den Befehl "Kopieren" vom Kontextmenü (oder alternativ: Strg <sup>+</sup> C).

Die 7 Werte des Parameters repräsentieren:

- das aktuelle SceneSet
- die aktuelle Scene
- links
- oben
- rechts
- unten
- -Drehung (um Z-Achse)

Weitere Informationen entnehmen Sie bitte der Dokumentation unter dem Stichwort "InitialView".

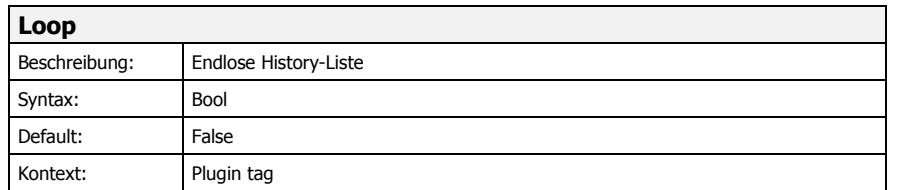

Ist dieser Wert auf "True" gesetzt, wird nach dem letzten Eintrag der History zum ersten Eintrag bzw. nach dem ersten Eintrag zum letzten Eintrag gewechselt.

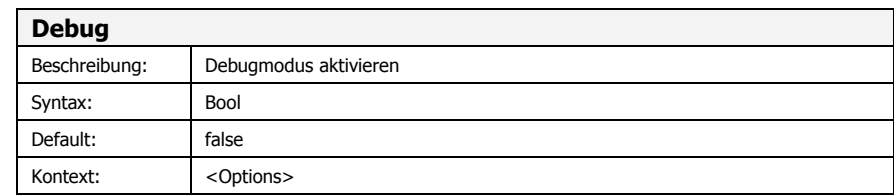

Im Debugmodus wird ein Debug-Fenster mit Statusmeldungen angezeigt Sie können das Fenster mit der Taste "D" öffnen und schließen. Außerdem wird nach Aktivierung des Debug Modus verhindert, das die nachzuladenden FSI Dateien vom Browser gecached werden. Somit können Sie problemlos Änderungen an Ihren FSI Dateien testen, ohne nach jeder Änderung den Browser Cache löschen zu müssen. Die Parameter der \_ default.fsi werden unabhängig davon immer gecached.

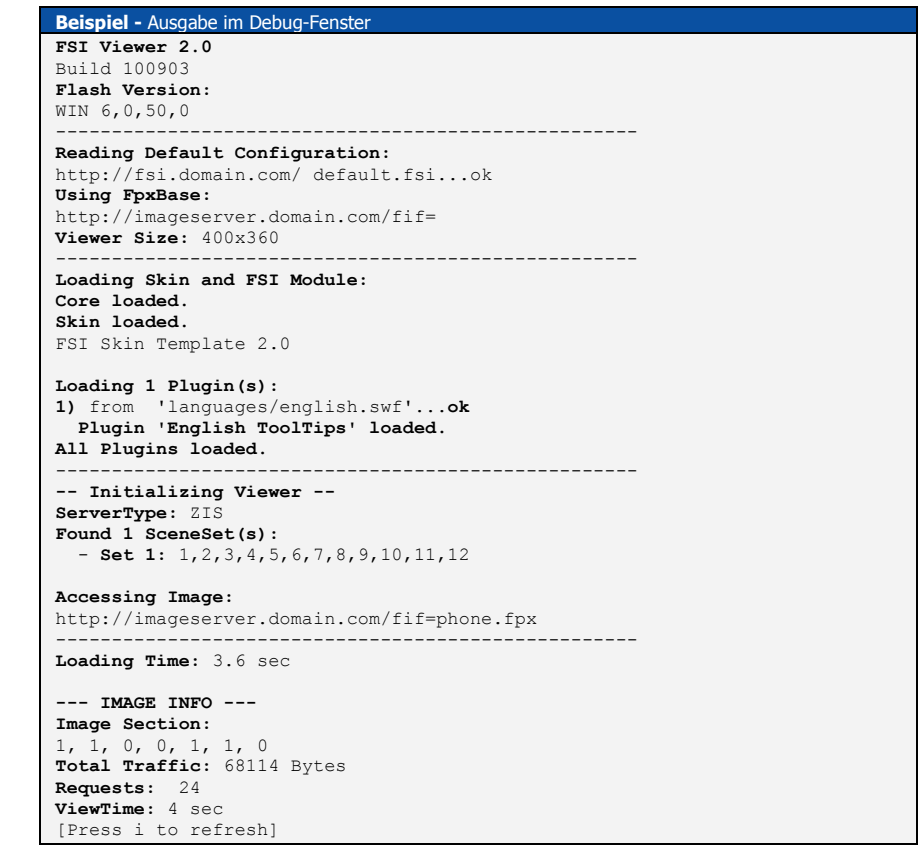

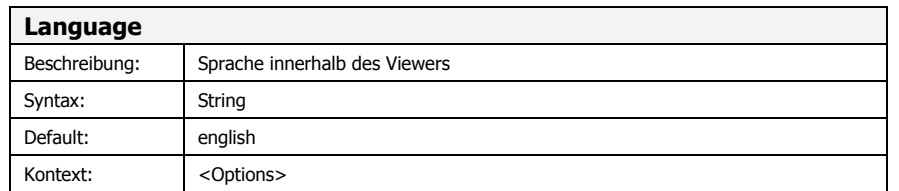

Über diesen Parameter kann die Sprache der ToolTips festgelegt werden. Die möglichen Werte sind abhängig von den im Unterordner "/languages" installierten Sprachpakete.

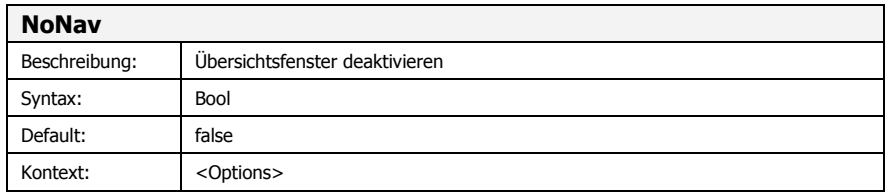

Wenn dieser Werte auf true bzw. 1 gesetzt wurde, wird das <u>Übersichtsfenster</u> mit dem verkleinerten FPX Bild nicht angezeigt.

Im Showcase bewirkt dieser Parameter, daß das Thumbnail nicht als Navigator fungiert.

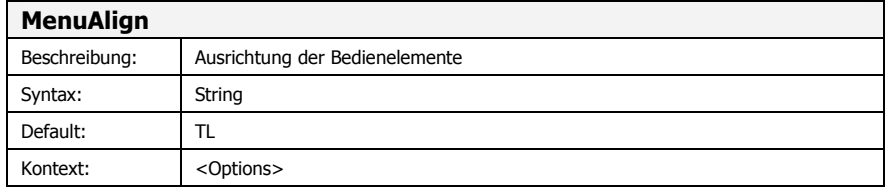

mögliche Werte: **TL**

**TR**

**BL**

**BR**

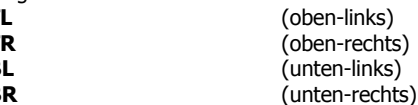

## NeptuneLabs FSI Viewer Plugin **Plugin History**

**Plugin Typ:** User interface

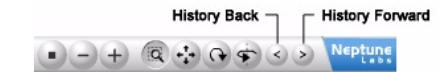

**Plugin Datei:** /plugins/history.swf

**Funktion:**

History-Funktion zur Auswahl bereits betrachteter Bildbereiche

#### **Syntax:**

<Plugin src="history" length="25" />

Das "History" plugin fügt <sup>2</sup> Buttons zur Menüleiste hinzu. Über diese Buttons kann der User zwischen bereits betrachteten Bildausschnitten navigieren.

#### **Plugin Parameter**

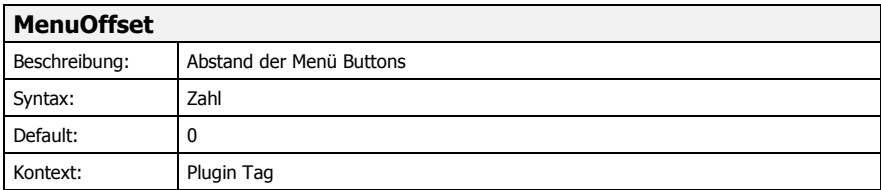

Definiert den Abstand vor den hinzuzufügenden Menü Buttons.

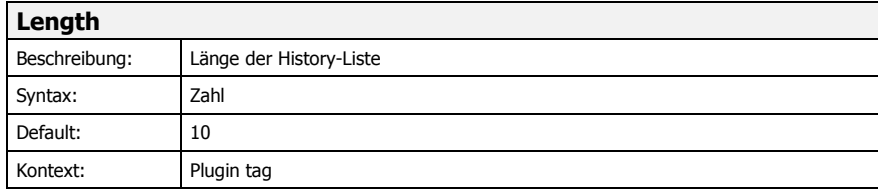

Maximale Anzahl der Bildbereiche, die in der History gepseichert werden. Mögliche Werte liegen zwischen 1 und maximal 99. Wird dieser Wert überschritten, wird der älteste Eintrag der History überschrieben.

## NeptuneLabs FSI Viewer Plugin **Plugin Mousemode Select**

**Plugin Typ:** User interface

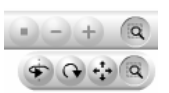

## **Plugin Datei:**

/plugins/mousemodeselect.swf

### **Funktion:**

Fügt Buttons zur Auswahl des Mausmodus in einem aufklappbaren Untermenü hinzu.

### **Syntax:**

<Plugin src="mousemodeselect" />

Das "MousemodeSelect" Plugin fügt Buttons in Form eines Dropdown Menüs zum Menübar hinzu. Mit diesen Buttons kann der aktive Mausmodus ausgewählt werden.

#### **Plugin Parameter**

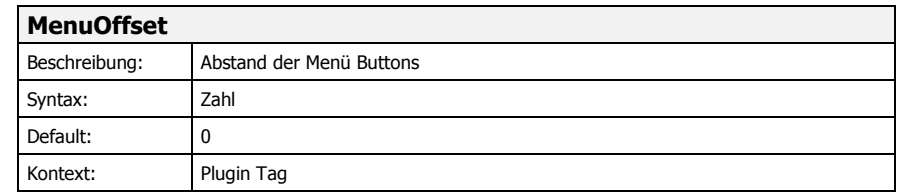

Definiert den Abstand vor den hinzuzufügenden Menü Buttons.

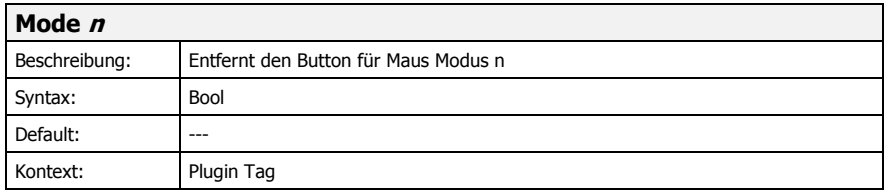

Über diesen Parameter können gezielt Buttons entfernt werden. z.B. <Plugin src="mousemodes" Mode1="false" /> entfernt den Button für Maus Modus 1 (Verschieben).

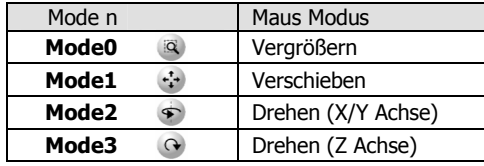

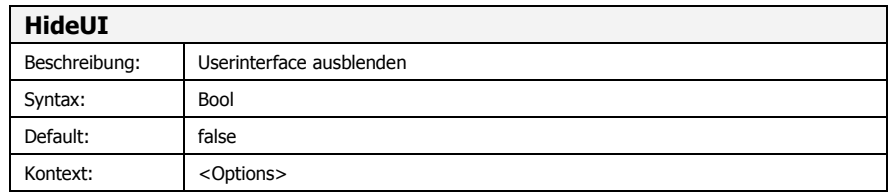

Nach dem Laden des FSI Viewers sind die Bedienelemente nicht eingeblendet. Statt dessen zeigt ein Menu Opener Button, wie das Menu wieder eingeblendet werden kann. Diese Option ist besonders dann sinnvoll, wenn der Eindruck eines normalen Bildes erzeugt werden soll oder viele FSI Viewer auf einer Webseite zu sehen sind.

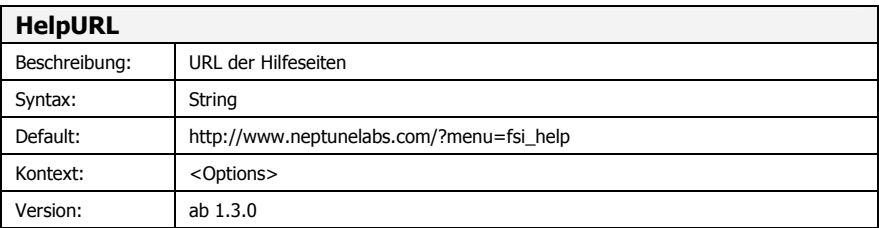

Wenn Sie eine eigene Hilfeseite für Ihren FSI Viewer oder Ihr FSI Showcase gestalten möchten, dann geben Sie über diesen Parameter die absolute URL zu dieser Seite an.

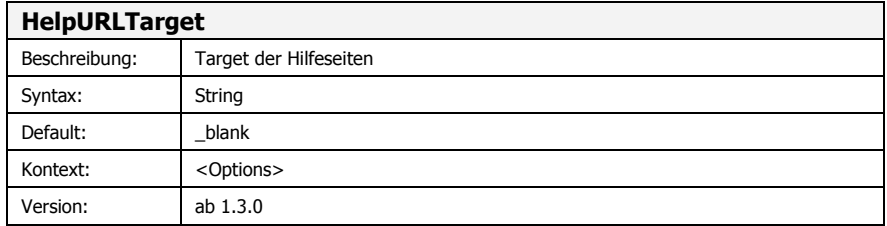

Bestimmen Sie über diesen Parameter den Target-Namen des Browserfensters, wenn ein Benutzer die Hilfeseiten des FSI Viewers aufrufen sollte. Voreingestellt ist "\_blank", was das Öffnen eines neuen Browserfensters bewirkt.

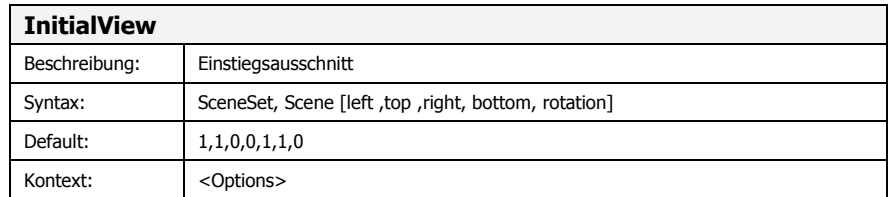

Legt den zu Beginn angezeigten Bildbereich fest.

Erforderlich sind die ersten beiden Parameter, die das SceneSet und die Szene angeben. Bei 2D Bildern sind diese beiden Werte immer 1.

Die weiteren Parameter sind optional und geben den Ausschnitt und die Drehung um die Z-Achse an.

**Am einfachsten ermitteln Sie den entsprechenden Wert für diesen Parameter mit dem "ViewEdit" Plugin.**

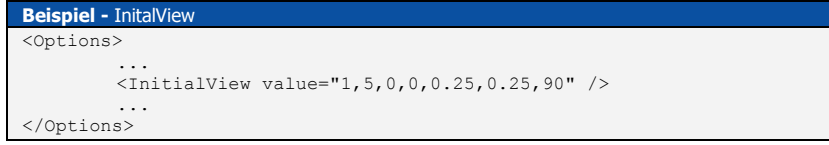

Das Beispiel zeigt das obere linke Viertel der 5. Scene im 1. SceneSet um 90 Grad nach rechts gedreht an.

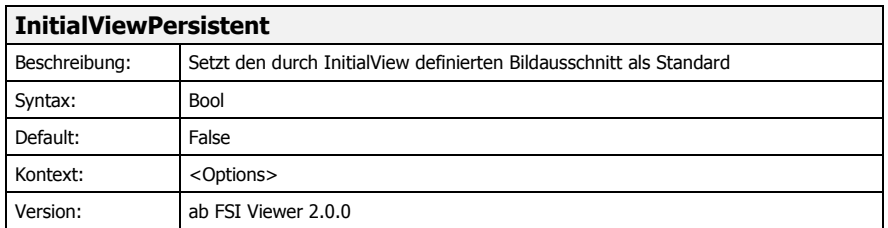

Ist dieser Parameter gesetzt, wird der InitialView als Standard genutzt, d.h. durch Klicken auf den "Reset"-Button gelangt der User immer wieder zurück zu dem mit InitialView gesetzten Bildausschnitt.

## **Plugin Referenz**

## NeptuneLabs FSI Viewer Plugin **Plugin Mousemodes**

**Plugin Typ:** User interface

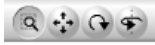

**Plugin Datei:** /plugins/mousemodes.swf

**Funktion:**Fügt Buttons zur Auswahl des Mausmodus hinzu.

### **Syntax:**

<Plugin src="mousemodes" />

Das "Mousemodes" Plugin fügt 3 Buttons (2D images) bzw. 4 Buttons (3D Objekte) zur Menüleiste hinzu. Mit diesen Buttons kann der aktive Mausmodus ausgewählt werden.

### **Plugin Parameter**

![](_page_25_Picture_719.jpeg)

Definiert den Abstand vor den hinzuzufügenden Menü Buttons.

![](_page_25_Picture_720.jpeg)

Über diesen Parameter können gezielt Buttons entfernt werden.

z.B. <Plugin src="mousemodes" Mode1="false" /> entfernt den Button für Maus Modus 1 (Verschieben).

![](_page_25_Picture_721.jpeg)

## **NeptuneLabs ZoomCache**

Der serverseitige ZoomCache ist nicht Bestandteil der FSI Produkte Viewer und Showcase. Zusätzlich zur Disk-Caching Funktionalität ermöglicht der ZoomCache die Unterstützung von Flash 5 Plugins, die automatische Erkennung der FPX Dimension und die Verwendung zusätzlicher Features, wie z.B. Watermarks oder Print & Save Funktionen innerhalb der FSI Produkte und ähnlicher NeptuneLabs Image Server Technologien (z.B.: zoombare Rendering Server Module).

Anfragen an einen Image Server werden durch den ZoomCache gepuffert. Mehrfach angefragte Bilddaten werden, je nach Einstellung, in einem Bereich eines Webservers hinterlegt und müssen so bei mehrmaliger Benutzung nicht mehr vom Image Server erzeugt werden. Die Kapazität des ZoomCache wird nur durch die Festplattenkapazität begrenzt.

Durch seine einfache Strukturierung ist der ZoomCache auch für die Benutzung über mehrere Webserver ausgelegt und bietet damit ein hohes Maß an Möglichkeiten zur Lastverteilung und Ausfallsicherheitsvorsorge.

Da die angefragten Bilddaten durch den ZoomCache schneller ausgeliefert werden können, empfiehlt sich der Einsatz besonders bei stark frequentierten Internetseiten.

Der ZoomCache ist zur Drucklegung dieses Dokumentes sowohl als Hosting Service als auch als eigenständiges Produkt verfügbar. Genauere Informationen zur Installation eines eigenen ZoomCaches entnehmen Sie bitte den ZoomCache Dokumentationen.

Für die Verwendung des ZoomCaches müssen folgende FSI-Parameter angegeben werden:

- •ZoomCache
- •ZoomCacheID

Falls Sie selbst keinen ZoomCache betreiben, bekommen Sie die entsprechenden Daten von Ihrem Partner für Zoomtechnologien oder ZoomCache Service Partner.

Für weitere Informationen zum Thema ZoomCache kontaktieren Sie bitte Ihren Partner für Zoomtechnologien, oder setzen Sie sich direkt mit NeptuneLabs in Verbindung

![](_page_26_Picture_928.jpeg)

Gibt die beim Start auszuführende Aktion an. Die Aktion wird solange wiederholt, bis der User einen Button oder eine Taste benutzt. Während der Aktion werden keine Details nachgeladen.

Mögliche Werte sind:

![](_page_26_Picture_929.jpeg)

![](_page_26_Picture_930.jpeg)

Gibt die Geschwindigkeit von <u>InitialAction</u> an.

 $\Omega$ höchste Geschwindigkeit

 $>0$ langsamer

![](_page_26_Picture_931.jpeg)

Gibt den Mausmodus nach der Initialisierung des FSI Viewers an.

mögliche Werte:

![](_page_26_Picture_932.jpeg)

![](_page_27_Picture_701.jpeg)

Setzen Sie diesen Parameter auf "False", um über dem Bild und dem Übersichtsfenster den Standardcursor (Pfeil) anstatt des Handcursors zu verwenden.

![](_page_27_Picture_702.jpeg)

Es darf über die reale Auflösung des FPX hinaus vergrößert werden. Wird über die maximal verfügbare Auflösung hinweggezoomt, so interpoliert der Viewer die Darstellung, und es kann zu Schärfeverlusten beim Betrachten kommen.

![](_page_27_Picture_703.jpeg)

Gibt die Qualität während der Animation (Übergänge) an. Je niedriger die Qualität, desto flüssiger erfolgt die Animation.

mögliche Werte:

![](_page_27_Picture_704.jpeg)

![](_page_27_Picture_705.jpeg)

Mit diesem Parameter kann ein äußerer, transparenter Rand definiert werden, zu dem die Thumbnails einen Mindestabstand halten müssen.

![](_page_27_Picture_706.jpeg)

Verändern Sie diesen Wert, wenn Sie zwischen den einzelnen Thumbsnails einen Abstand setzen möchten. Einen äußeren Abstand definieren Sie mit <u>ThumbMargin</u>.

## **Zusätzliche FSI Parameter**

Die folgenden Parameter gelten nur für das FSI Showcase und haben im FSI Viewer keine Auswirkung.

Die Parameter können in den .fsi Dateien der Bilder und/oder global in der Konfigurationsdatei des Showcases angegeben werden.

![](_page_27_Picture_707.jpeg)

Gibt die Hintergrundfarbe des Bildes an.

Diese Farbe wird als Hintergrund für den FSI Viewer und als Hintergrund für das entsprechende Thumbnail verwendet.

**C**

![](_page_28_Picture_676.jpeg)

Dieser Parameter ermöglicht die Ausrichtung der geladenen Bilder innerhalb der Showcase Anzeige. Dieser Wert besteht immer aus einer Zweibuchstabenkombination.

mögliche Werte sind beliebige Kombinationen von:

![](_page_28_Picture_677.jpeg)

![](_page_28_Picture_678.jpeg)

(zentriert)

![](_page_28_Picture_679.jpeg)

Ist dieser Parameter gesetzt, werden geladene Thumbnails nicht sofort angezeigt, sondern weich eingeblendet.

Dieser Parameter hat Einfluss auf die Performance des Showcases und kann auf älteren Computern zu einer verlangsamten Darstellung führen.

![](_page_28_Picture_680.jpeg)

Gibt die Geschwindigkeit der Zoom- und Szenenübergänge an.

![](_page_28_Picture_681.jpeg)

keine Animation: siehe Parameter <u>"Animation</u>"

![](_page_28_Picture_682.jpeg)

Dies ist ein sehr mächtiger Befehl, um die Bildauslieferung eines Image Servers zu manipulieren. Je nach Fähigkeiten des Image Servers lassen sich über diesen Parameter die verschiedensten Effekte erzielen.

Der Parameter kann verschiedene Effekte enthalten. Jeder Effekt wird, wie bei einer URL Übergabe, durch ein & Symbol getrennt.

Einer der wichtigsten Effekte ist "qlt". Mit diesem Befehl steuern Sie die JPEG Kompression des Servers. Ist kein Effekt definiert, so gelten die Default Einstellungen des Servers.

Mögliche Werte zwischen 1 und 100: (Sinnvoll Werte liegen zwischen <sup>50</sup> und maximal 90)

![](_page_28_Picture_19.jpeg)

(extrem niedrige Qualität, stark komprimiertes Bild)

![](_page_28_Picture_21.jpeg)

(extrem hochqualitatives und unkomprimiertes Bild)

![](_page_28_Picture_23.jpeg)

![](_page_28_Picture_24.jpeg)

Andere Befehle verändern beispielsweise die Farbsättigung, den Farbton oder den Kontrast.

Eine genaue Beschreibung aller möglichen Befehle entnehmen Sie bitte den jeweiligen Image Server Dokumentationen.

![](_page_29_Picture_4.jpeg)

![](_page_29_Picture_5.jpeg)

![](_page_29_Picture_598.jpeg)

Falls Sie einen <u>NeptuneLabs ZoomCache</u> nutzen sollten, geben Sie bitte hier die URL des ZoomCache Servers an. Falls Sie diesen nicht selbst installiert haben, so erhalten Sie diese URL zusammen mit einer ZoomCacheID von Ihrem ZoomPartner oder Image Server Betreuer.

![](_page_29_Picture_599.jpeg)

Geben Sie bei Verwendung des NeptuneLabs ZoomCaches hier den Namen des Zugriffsprofiles für Ihre Bilder ein. Ggf. haben Sie auch mehrere Profile, z.B. wenn Sie Watermarking verwenden oder verschiedene Image Server ansprechen.

![](_page_29_Picture_600.jpeg)

Wenn dieser Parameter auf True gesetzt wird, werden unterhalb der Thumbnails keine Texte, sofern diese angegeben wurden, angezeigt.

![](_page_29_Picture_601.jpeg)

Gibt die Schriftfarbe der Thumbnail Betitelung an.

![](_page_29_Picture_602.jpeg)

Der Text unterhalb der Thumbnails kann, sofern <u>NoThumbText</u> nicht auf True gesetzt wurde, mit diesem Parameter auf bold, also in fetter Schrift gesetzt werden.

![](_page_29_Picture_603.jpeg)

Wenn diese Option gesetzt ist, kann die Größe des Thumbbars nicht verändert werden (der Splitterbar ist nicht verschiebbar).

![](_page_30_Picture_883.jpeg)

Gibt die Hintergrundfarbe des Thumbnailbereiches an.

![](_page_30_Picture_884.jpeg)

Bestimmt die Rahmendicke um jedes Thumbnail. Wird kein Rahmen gewünscht, so geben Sie bitte den Wert '**none**' an.

![](_page_30_Picture_885.jpeg)

Die Farbe des 3D Rahmens um die Thumbsnail läßt sich mit diesem Parameter steuern. Wird dieser Parameter nicht angegeben, so wird stattdessen die Farbe von <u>ThumbBarColor</u> verwendet.

![](_page_30_Picture_886.jpeg)

Ist der Parameter auf "True" gesetzt, wird der Rahmen um die Thumbnail flach dargestellt.

![](_page_30_Picture_887.jpeg)

ZoomCache ausschließlich für Flash-Plugins der Version 5 benutzen. Bei Verwendung von Watermarking oder Save Funktionen muss dieser Parameter den Wert 0 oder false haben.

![](_page_30_Picture_888.jpeg)

Mit diesem Parameter können Sie für Bilder mit mehreren Szenen (siehe <u>TilesX, TilesY</u>) SceneSets definieren, die die Reihenfolge der anzuzeigenden Scenes festlegt. Werden keine Sets definiert, wird standardmäßig ein Set mit allen Tiles erstellt. Im Viewer werden die Scenes mit der Maus in X-Richtung, die SceneSets in der Y-Richtung ausgewählt.

Die einzelnen Sets werden mit ";" Semikola getrennt.

Szenen innerhalb des Sets werden mit "," Kommata getrennt und geben den 1-basierten Index des Bildes von links nach rechts, oben nach unten bis zu (TilesX <sup>x</sup> TilesY) an.

Sie können anstatt einzelner Szenen auch Szenenbereiche, etwa "5-10" angeben. Lassen Sie den Anfang oder das Ende eines Bereiches fort, wird 1 bzw. das Ende angenommen. Wenn Sie den Bereich mit "->" angeben, wird der Bereich von der ersten Zahl bis zum Ende und zusätzlich Szene 1 bis zur zweiten Zahl verwendet.

![](_page_30_Picture_889.jpeg)

Das Beispiel definiert insgesamt 4 Szenen. Angenommen sei, daß das FPX Bild insgesamt aus 10 Einzelbildern besteht, je 5 in einer Reihe und insgesamt 2 Reihen.

Daraus ergeben sich folgende Bildfolgen für die einzelnen Szenen:

**Set 1: Szenen:** 2,3,5,6,7,8,9,10 **Set 2:**

Die SceneSets werden während der Initialisierung im <u>Debugfenster</u> angezeigt, sofern der Debugmodus aktiviert wurde.

#### Siehe auch TilesX und TilesY.

![](_page_31_Picture_711.jpeg)

Ist diese Option gesetzt, werden Wechsel zwischen Szenen und <u>SceneSets</u> nicht animiert.

![](_page_31_Picture_712.jpeg)

Das erste und das letzte <u>SceneSet</u> werden als Endpunkte gewertet. (keine durchgehende Rotation, z.B. bei Drehungen mit weniger als 360°)

![](_page_31_Picture_713.jpeg)

Die erste und letzte Szene in den Sets werden als Endpunkte betrachtet. (keine durchgehende Rotation, z.B. bei Drehungen <sup>&</sup>lt; 360°)

![](_page_31_Picture_714.jpeg)

Gibt die Position der Thumbnail-Leiste innerhalb des Showcases an. Die Leiste wird immer am äußeren Rand platziert und nimmt entweder die volle Höhe oder Breite der Darstellung ein.

mögliche Werte:

![](_page_31_Picture_715.jpeg)

![](_page_31_Picture_716.jpeg)

Gibt die Breite / Höhe des Thumbnailbereiches beim Start an. Der Wert kann auf 3 Arten angegeben werden:

- •rows (in Thumbnails, abhängig von Thumbnailbreite / -höhe)
- • $(in$  Pixel)
- • $\frac{0}{0}$ (in Prozent der Showcase Breite bzw. Höhe)

![](_page_31_Picture_717.jpeg)

![](_page_31_Picture_718.jpeg)

Bei einer Angabe von 100% werden alle Thumbnails, die auf die entsprechende Fläche passen, angezeigt.

<span id="page-32-0"></span>![](_page_32_Picture_716.jpeg)

Mögliche Werte liegen zwischen 32 und 128 Pixel.

Je nach Einstellung verändert dieser Wert die Größe der Thumbnails. Diese Angabe ist unabhängig vom Seitenverhältnis des Bildes, sollte aber zur randlosen Darstellung, wenn möglich und erwünscht, diesem entsprechen.

![](_page_32_Picture_717.jpeg)

![](_page_32_Picture_718.jpeg)

Mögliche Werte sind der Index des Bildes oder "none", um beim Start kein Bild zu aktivieren. Dieser Parameter hat Vorrang vor einem gesetzten selected="true" Parameter innerhalb des <u><images> Abschnittes</u>.

In Verbindung mit dem Parameter <u>InitalView</u> können auch ganz gezielt Bildausschnitte bereits nach dem Ladevorgang des Showcases angezeigt werden.

![](_page_32_Picture_719.jpeg)

Ist der Parameter gesetzt, werden beim Start alle Szenen in hoher Auflösung geladen. Ansonsten werden Vorschaubilder mit geringer Auflösung geladen. Dieser Parameter kann entscheidend sowohl Ladezeiten als auch Trafficvolumen beeinflussen.

![](_page_32_Picture_720.jpeg)

Ist der Parameter gesetzt, werden nachgeladene Bildteile schlagartig angezeigt und nicht weich eingeblendet.

![](_page_32_Picture_721.jpeg)

Setzen Sie diesen Parameter innerhalb der Konfigurationsdateien, um die Übergabe von Parametern via Query zu verhindern. Ausgenommen davon ist immer der Parameter <u>cfg</u>, mit dem die Konfigurationsdatei angegeben wird.

#### **Veraltete Parameter**

Folgende Parameter sind seit dem ersten Release nicht mehr verfügbar:

ImageQuality seit FSI Viewer 1.3.0, siehe jetzt Effects MenuX und MenuY seit FSI Viewer 2.0.0, siehe Plugin "NavExtension"

### <span id="page-33-0"></span>**3D Ansichten und 2D Bilder mit mehreren Ansichten**

Für FPX-Bilder mit mehreren Einzelbildern muß die Anzahl der horizontal und vertikal angeordneten Einzelbilder im FPX angegeben werden (siehe <u>TilesX und TilesY</u>). Jedes Einzelbild (Tile) wird im Folgenden als Szene bezeichnet. Mehrere Szenen werden in SceneSets zusammengefaßt, die beliebige Abfolgen von Szenen enthalten können.

Zwischen den einzelnen Szenen eines Sets kann mit den Tasten "7" und "9" des Ziffernblocks oder mit der Maus (im Mausmodus "Drehen") in X-Richtung gewechselt werden.

Zwischen den einzelnen <u>SceneSets</u> kann mit den Tasten "/" und "\*" des Ziffernblocks oder mit der Maus (im Mausmodus "Drehen") in Y-Richtung gewechselt werden.

Werden für ein FPX die Parameter TilesX und TilesY angegeben, aber keine SceneSets definiert, wird ein SceneSet mit allen Szenen von links nach rechts, oben nach unten erstellt.

Details zur Definition der SceneSets finden Sie im Abschnitt "**NeptuneLabs FSI Viewer – Parameter**".

Wenn Sie sich nicht sicher sind, wie viele Bilder in X und Y Richtung in Ihrem FPX definiert worden sind, geben Sie zuerst jeweils den Wert 1 für TilesX und TilesY an. Im Viewer erhalten Sie dann einen Überblick über den gesamten Aufbau Ihres FPX Bildes.

### **Showcase Parameter**

Nachfolgend die Parameter, die ausschließlich für das Showcase gültig sind.

Die Showcase Parameter werden innerhalb des <Options> Abschnittes der Showcase Konfigurationsdatei angegeben.

Bitte beachten Sie, daß die Werte grundsätzlich in Anführungsstriche gesetzt werden müssen. Folgende Typen können angegeben werden:

![](_page_33_Picture_697.jpeg)

![](_page_33_Picture_698.jpeg)

Gibt die Ausrichtung der Steuer- und Menüleiste im Showcase an.

mögliche Werte:

![](_page_33_Picture_699.jpeg)

## <span id="page-34-0"></span>**Konfigurationsdatei**

Die Konfigurationsdatei wird im XML-Format erstellt und kann mit jedem Texteditor bearbeitet werden.

Die Grundstruktur mit den 2 Hauptgruppen ist:

![](_page_34_Picture_5.jpeg)

## **Anzuzeigende Bilder**

Der <images> Abschnitt enthält die Angaben zu den anzuzeigenden Bildern.

Dafür wird für jedes Bild der Pfad zur <u>Bildkonfigurationsdatei</u> (so, wie sie auch für den FSI Viewer erforderlich ist) und optional ein kurzer Titel angegeben.

Die Reihenfolge der Bilder innerhalb des Thumbbars entspricht der Reihenfolge innerhalb des <images> Abschnitts.

Für die Dateipfade gilt analog zum FSI Viewer der Parameter "<u>FSIBase</u>", der innerhalb der Showcase Konfigurationsdatei angegeben werden kann.

In diesem Fall werden die angegebenen Dateipfade automatisch um den in "FSIBase" angegeben Wert erweitert.

Der Dateipfad kann mit oder ohne die Endung ".fsi" angegeben werden.

Um das beim Start anzuzeigende Bild auszuwählen, fügen Sie den Parameter selected="true" innerhalb des <image>-Tags hinzu.

Dieser Parameter ist wirkungslos, wenn der Parameter <u>InitialImage</u> gesetzt ist.

![](_page_34_Picture_895.jpeg)

## NeptuneLabs FSI Viewer **Plugins**

FSI Plugins erweitern die Standardfunktionalität des Viewers und können dynamisch eingebunden werden.

Abhängig vom Plugin können zusätzliche Buttons zur Menüleiste hinzugefügt werden. Die Reihenfolge dieser Buttons können Sie über die Reihenfolge der eingebundenen Plugins bestimmen. Je früher ein Plugin eingebunden wird, desto weiter links werden entsprechende Buttons hinzugefügt.

### **Einbinden von Plugins**

Um Plugins in den Viewer einzubinden, listen Sie einfach die Plugins nacheinander im <plugins> Abschnitt der gewünschten .fsi Datei (oder \_default.fsi Datei) auf.

Die reforderlichen Dateien der FSI Plugins befinden sich im "plugins" Verzeichnis des Ordners "/fsi".

![](_page_34_Picture_896.jpeg)

Das gewünschte Plugin definieren Sie dabei über den Parameter "Src":

![](_page_34_Picture_897.jpeg)

Dieser Parameter gibt den Dateinamen des Plugins an, z.B.: "history". Die Angabe muss immer ohne Dateisuffix (.swf) erfolgen.

**Beispiel –** Verwendung des Src Parameters

<Plugin **src="mousemodes"** MenuOffset="10" />

Das Einbinden von Plugins mittels Query ist nicht möglich. Sie können statt dessen allerdings Plugins fallweise deaktivieren. (siehe Deaktivieren von Plugins).

## <span id="page-35-0"></span>**Deaktivieren von Plugins**

Um bereits eingebundene Plugins zu deaktivieren (z.B. wenn Plugins in der Datei \_default.fsi eingebunden werden), setzen Sie bitte im <Options> Abschnitt der .fsi Datei oder per Query den Parameter mit dem Namen des Plugins auf den Wert "false".

![](_page_35_Picture_922.jpeg)

## oder mittels Query:

![](_page_35_Picture_923.jpeg)

## **Plugin Parameter**

Plugin-Parameter werden über Attribute innerhalb des Plugin-Tags übergeben.

Bitte beachten Sie, daß einige Plugins besondere Attribute oder ganze Abschnitte in der Konfigurationsdatei erfordern. Alle Angaben und mögliche Parameter zu einem Plugin entnehmen Sie bitte der entsprechenden PDF Datei im Installationsordner "/docs/plugins".

**Beispiel –** Plugin Parameter

<Plugins>

... <Plugin src="navextension" **MenuOffset="10" visible="true"** /> ...</Plugins>

**Übergabe von Plugin-Parametern innerhalb einer Query**

Falls Sie Plugin-Parameter innerhalb einer HTML-Query übergeben wollen, setzen Sie bitte vor den entsprechenden Parameternamen den Namen des Plugins.

**z.B.** "navextension visible=true"

um den Parameter "visible" des Plugins "NavExtension" zu setzen oder "history \_ length=10" um den Parameter "length" des "History" Plugins zu setzen.

## **FSI Showcase**

Das FSI Showcase beruht auf der FSI Viewer Technologie. Alle Optionen des FSI Viewers sind auch für das FSI Showcase gültig.

An die Stelle der \_ default.fsi Datei, die generelle Einstellungen für den Viewer beinhaltet, tritt eine showcase.fsi Datei, die die generellen Einstellungen für alle Bilder und zusätzlich die

![](_page_35_Picture_20.jpeg)

Konfigurationsparameter für das Showcase enthält.

Weiterhin enthält die Datei showcase.fsi die Auflistung der Bilder, die in dem Showcase angezeigt werden sollen.

Die Einbindung des Showcase in den HTML-Quelltext erfolgt wie beim FSI-Viewer, mit dem Unterschied, daß die Datei "fsi\_showcase.swf" eingebunden wird und der Parameter "cfa" auf die Konfigurationsdatei des Showcase verweist.

![](_page_35_Picture_24.jpeg)

## **Erläuterung der veränderlichen Parameter**

![](_page_35_Picture_924.jpeg)

Anders als beim FSI Viewer, ist zur Darstellung des FSI Showcases mindestens ein Flash Plugin Version 6 erforderlich.

## <span id="page-36-0"></span>NeptuneLabs FSI Viewer **Automatisiertes Einbinden von Bildern**

Wenn Sie eine große Anzahl von Bildern mit dem FSI Viewer anzeigen wollen, empfiehlt es sich, die FSI Parameter per HTTP-query zu übergeben, anstatt für jedes Bild eine separate .fsi Datei zu erstellen. Da einige Browser das veraltete <embed> tag benötigen, müssen alle Parameter innerhalb des <u>HTML-Quelltextes</u> zweimal angegeben werden.

Üblicherweise wird das Einbinden mit Hilfe von serverseitigen Skriptsprachen wie ASP, PHP, JSP, Perl, etc. verwirklicht. Die nachfolgenden Codebeispiele beziehen sich auf die Skriptsprache PHP, können aber genauso leicht in anderen Skriptsprachen umgesetzt werden.

Erforderliche Schritte zum Einbinden großer Bildmengen:

#### **1. Automatische Erkennung der FPX Dimensionen**

Der FSI Viewer kann ab Version 2.0 die Größe des FPX (Parameter <u>FPXWidth and</u> FPXHeight) automatisch erkennen, so daß diese nicht übergeben werden müssen.

#### **Wichtig:**

Um dieses Feature nutzen zu können, muß der FSI Viewer unter derselben Domain / IP-Adresse wie der Image Server bzw. installiert werden oder <u>NeptuneLabs ZoomCache</u> genutzt werden.

Dies können Sie erreichen, indem:

- die Auslieferung des Viewers über einen anderen Port als den des Image Server erfolgt - NeptuneLabs ZoomCache einsetzen

- der Viewer in den "servercode" Bereich des Image Servers installiert wird (nur iSeeMedia IS)

- die TrueSpectra Bridge Version benutzt wird (nur TrueSpectra IS)

#### **2. Definition der Default Parameter**

Sie sollten so viele Parameter wie möglich in der Datei **\_default.fsi** definieren. Auf diese Weise müssen diese Parameter nicht per query an den Viewer übergeben werden. Der wichtigste Parameter in diesem Zusammenhang ist <u>FPXBase</u>, da durch diese Angabe der Parameter FPXSrc Parameter relativ adressiert werden kann und so erheblich kürzer ist.

Falls einige Bilder andere Parameterangaben erfordern, können Sie diese dennoch per query übergeben, da die Angaben innerhalb der query die Angaben innerhalb der \_ default.fsi Datei überschreiben.

#### **3. Generierung der bildspezifischen URLs**

Stellen Sie sicher, daß Sie von Ihrem serverseitigen Skript auf alle bildspezischen Daten zugreifen können. Dies kann z.B. durch eine Datenbank, ein CMS System oder eine entsprechende Datenquelle gewährleistet werden.

Sie müssen zumindest den Wert <u>FPXSrc</u> (Pfad zur FPX-Datei) aus Ihrer Datenquelle beziehen können.

Aus diesen Daten erstellen Sie eine gewöhnliche HTML-Query (nach RFC1738). Die Parameter innerhalb der query werden im folgenden Format übergeben:

#### fsi.swf?**Parameter1**=value1&**Parameter2**=value2…

z.B. "fsi.swf?FPXSrc=image.fpx&FPXTilesX=4&FPXTilesY=3"

#### **Nicht URL-kompatible Zeichen innerhalb der Parameterwerte müssen urlkodiert übergeben werden.**

#### **Beispiel –** Skript zur Generierung der FSI Query

// Retrieve FPX properties for picture 1 from table "FPX Images" Sresult = mysql\_query('select FPXSrc,TilesX,TilesY from FPX\_Images where PictureID= $1$ <sup>'</sup>);

```
if ($result) {
```

```
// Fetch SQL data
$fpx
_
parameter=mysql
_
fetch
_
assoc($result);
```
if (\$fpx parameter){

```
// RFC1738 parameter encoding
foreach ($fpx parameter as $fpx key => $fpx val) {
     $query
_
collection[]= $fpx
_
key.'='.rawurlencode($fpx
_
val);
}
```

```
// Make one large query string
$fsi
_
query=implode('&', $query
_
collection);
```

```
// Add Query to FSI Viewer URL
$fsi
_
url='fsi.swf?'.$fsi
_
query;
```
}

}

```
Beispiel – Generierung des HTML-Quelltextes mittels serverside Script
<HTML><BODY>...<?php
$fsi
url = "fsi/fsi.swf?FPXSrc=image.fpx&FPXTilesx=4&FPXTilesY=3";
_
$width = 320;
$height = 300;
$bgcolor = "#FFFFFF";
$template="
<OBJECT classid=\"clsid:D27CDB6E-AE6D-11cf-96B8-444553540000\"
codebase=\"http://download.macromedia.com/pub/shockwave/cabs/flash/swflash.
cab#version=5,0,42,0\" width=\"$width\" height=\"$height\">
<PARAM NAME=\"movie\" VALUE=\"$fsi
_
url\">
<PARAM NAME=\"bgcolor\" VALUE=\"$bgcolor\">
<PARAM NAME=\"menu\" VALUE=\"false\">
<EMBED TYPE=\"application/x-shockwave-flash\"
PLUGINSPAGE=\"http://www.macromedia.com/shockwave/download/index.cgi?P1
Prod
_
Version=ShockwaveFlash\" SRC=\"$fsi
_
url\" WIDTH=\"$width\"
HEIGHT=\"$height\" BGCOLOR=\"$bgcolor\" MENU=\"false\"></EMBED>
</OBJECT>";
echo $template;
?>...</BODY></HTML>
```
#### **4.Dynamisches Erstellen des HTML-Quelltextes**

Erstellen Sie eine Variable, die ein Template des <object> und <embed> tags und die veränderlichen Parameter als Variablen enthält.

Ersetzen Sie anschließend die Script Variablen mit den bildspezifischen Werten, und fügen Sie den Quelltext mittels Skript in die HTML-Seite ein.

Üblicherweise benötigen Sie die folgenden Variablen innerhalb des Templates:

- **URL** (siehe 3. Generierung der bildspezifischen URL)

- **Width**
- **- Height**
- **- Backgroundcolor**